# ESCUELA SUPERIOR POLITÉCNICA DEL LITORAL

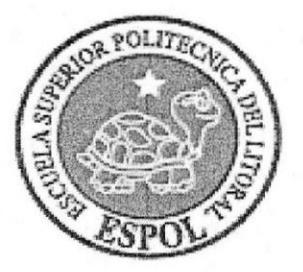

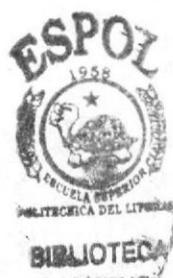

# ESCUELA DE DISEÑO Y COMUNICACIÓN VISUAL

# TÓPICO DE GRADUACIÓN

# PREVIO A LA OBTENCIÓN DEL TÍTULO DE

SECRETARIA EJECUTIVA EN SISTEMAS DE **INFORMACIÓN** 

#### **TEMA**

ELABORACIÓN Y PUBLICACIÓN DEL MANUAL DE LA SECRETARIA GENERAL EDCOM-EXTESIÓN SAMBORONDÓN **USANDO TECNOLOGÍA WEB** 

**MANUAL DE:** ORGANIZACIÓN, PROCEDIMIENTOS ADMINISTRATIVOS Y USUARIO

> **AUTORES:** ANA CECILIA VARGAS LÓPEZ

> > **DIRECTOR:** MAE. FAUSTO JÁCOME

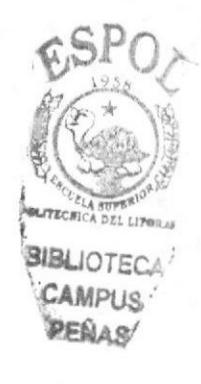

AÑO 2006

Escuela Superior Politécnica del Litoral

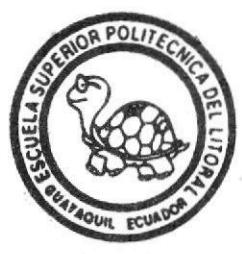

Escuela de Diseño y Comunicación Visual

Tópico de Graduación

Previo a la Obtención del Título de Secretaria Ejecutiva en Sistemas de Información

TEMA:

Elaboración y Publicación del Manual de la Secretaría General EDCOM - Extensión Samborondón usando Tecnología WEB

MANUAL DE:

Organización, Procedimientos Administrativos **Usuario** 

**AUTOR** 

Ana Cecilia <del>V</del>argas López

Director: MAE. Fausto Jácome

 $A$  ñ o  $2006$ 

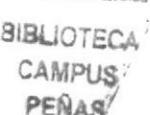

# AGRADECIMIENTO

Agradezco a Dios, por la vida y con orgullo a mis queridos padres que me han inculcado los mejores consejos.

Ana Vargas López

## DEDICATORIA

Con mucho amor y respeto dedico este proyecto a mis queridos padres por el esfuerzo y apoyo que me han brindado para lograr uno de mis objetivos en el ámbito profesional.

Ana Vargas López

# DECLARACIÓN EXPRESA

La responsabilidad por los hechos, ideas y doctrinas; expuestas en este tópico de graduación nos corresponden exclusivamente y el patrimonio intelectual de la misma le pertenece a EDCOM (Escuela de Diseño y Comunicación Visual) de la ESPOL "Escuela Politécnica del Litoral".

(Reglamento de exámenes y títulos profesionales de la ESPOL).

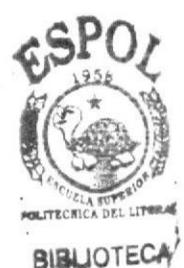

**FIRMA DEL DIRECTOR** DEL TÓPICO DE GRADUACIÓN

Jump **FAUSTO JÁCOME** MAE.

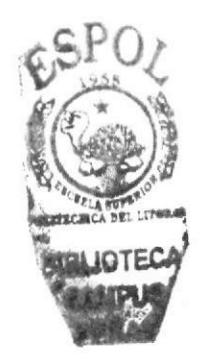

# FIRMA DEL AUTOR<br>DEL TÓPICO DE GRADUACIÓN

Ana Vargos Lópes.<br>SRTA. ANA VARGAS LÓPEZ

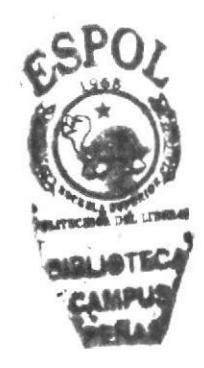

#### TABLA DE CONTENIDO

# CAPÍTULO 1

# I. LAORGANIZACIÓN

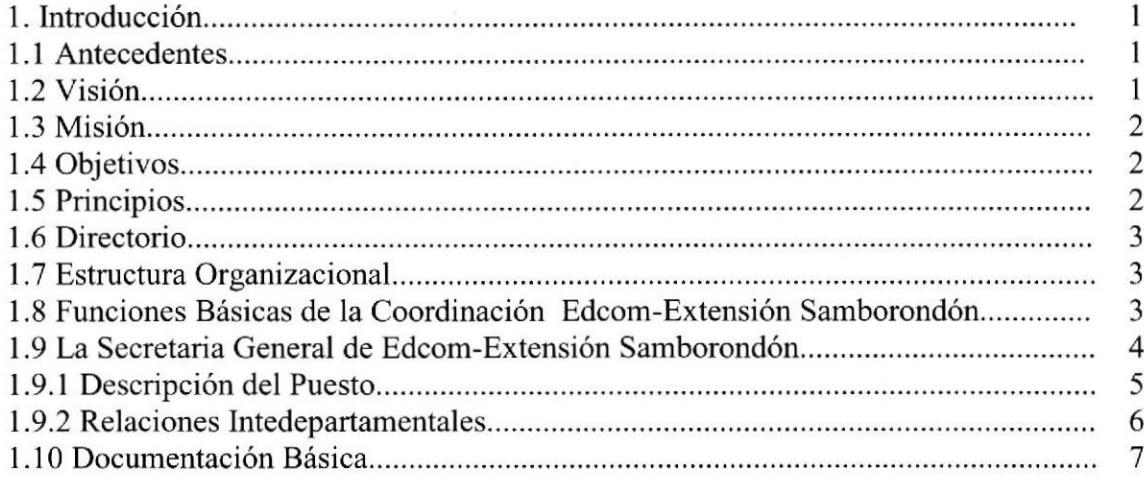

# CAPÍTULO 2

## 2. PROCEDIMIENTOS ADMINISTRATIVOS

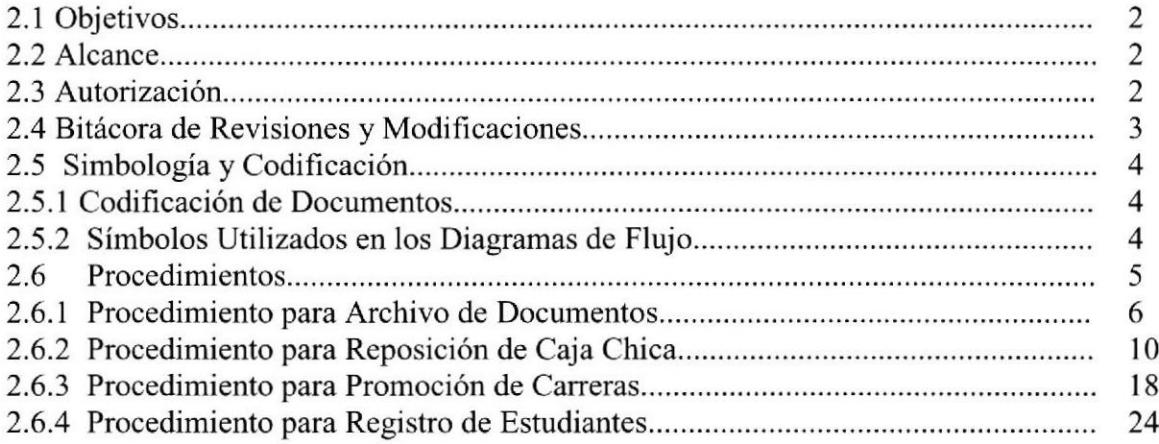

# CAPÍTULO 3

# 3. USUARIO

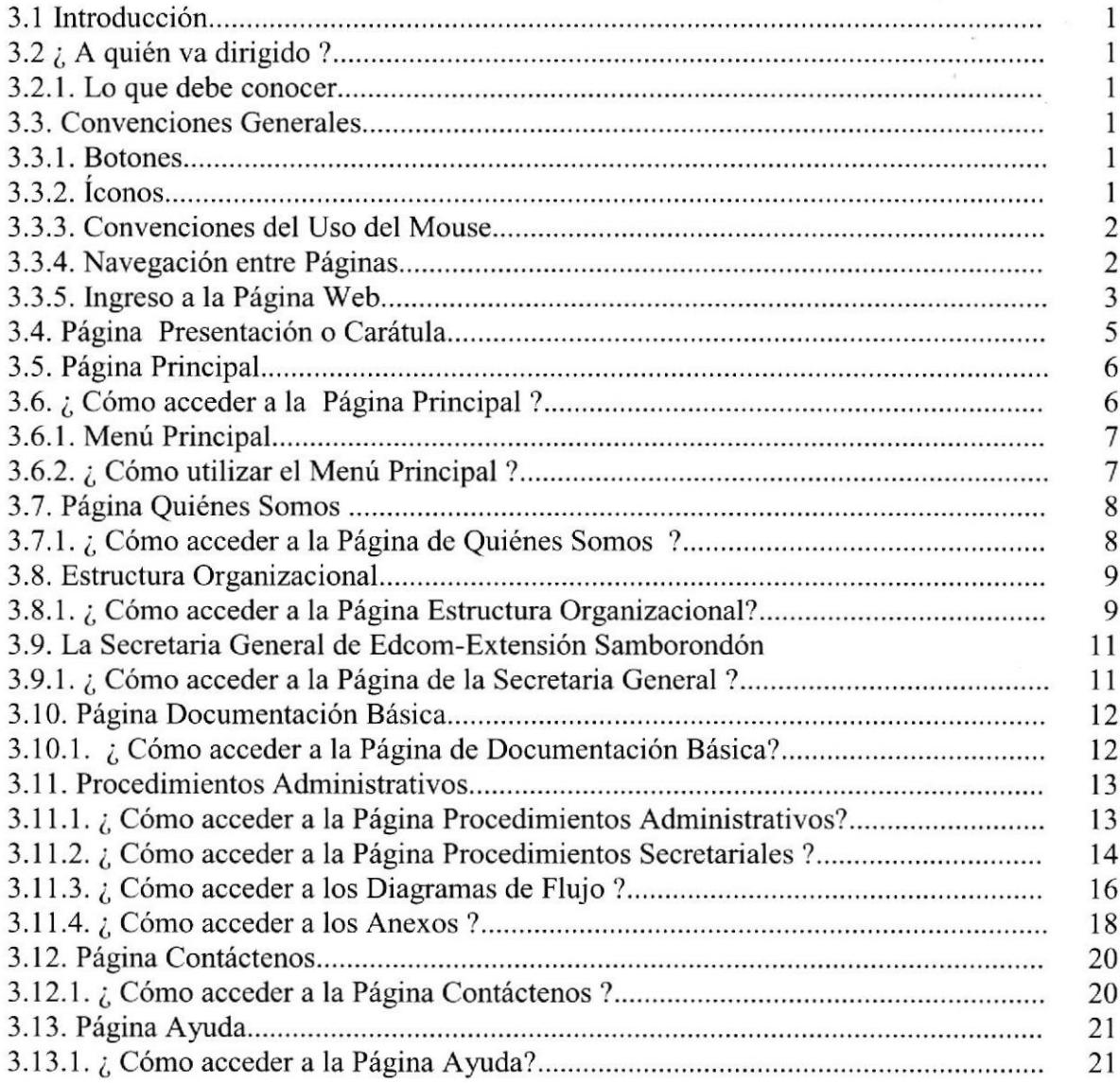

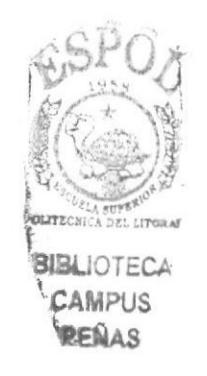

 $\alpha$ 

#### TABLA DE FIGURAS

3

# CAPÍTULO 1

Figura l.l Estructura Organizacional

# CAPÍTULO 3

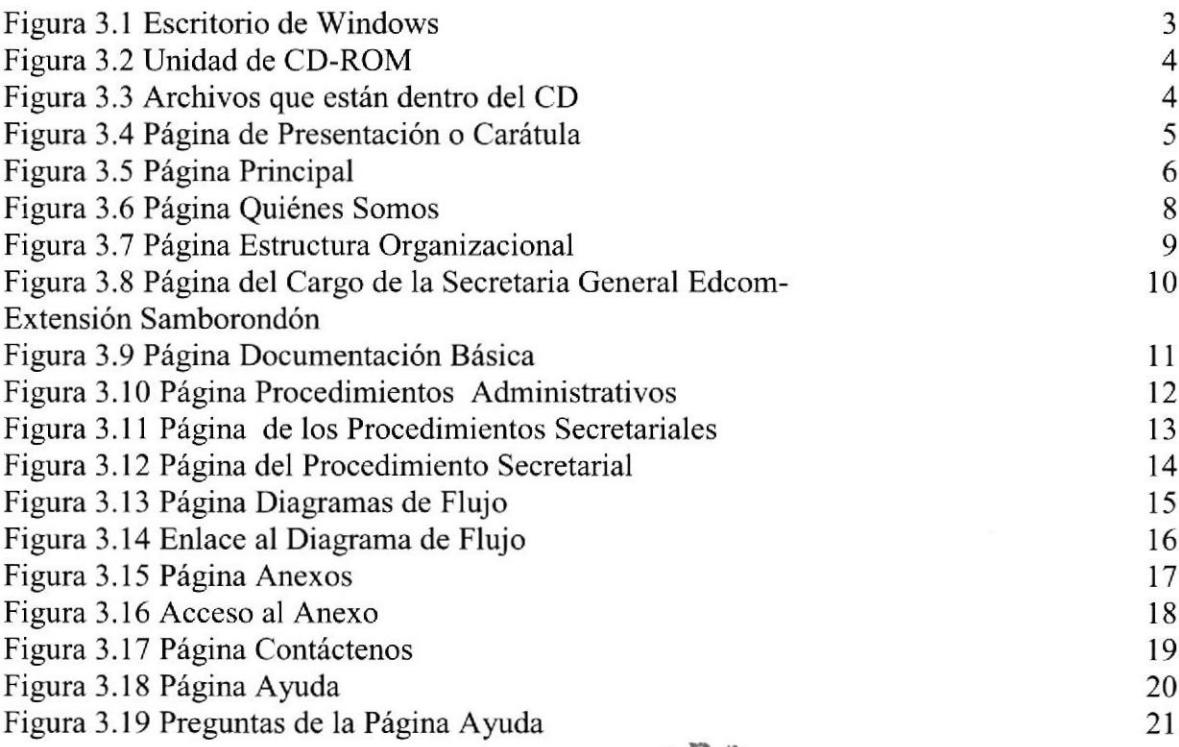

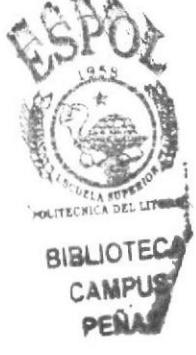

#### **INDICE DE TABLAS**

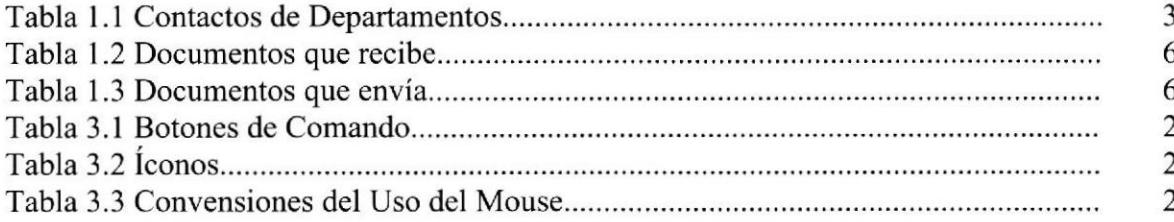

 $\alpha$ 

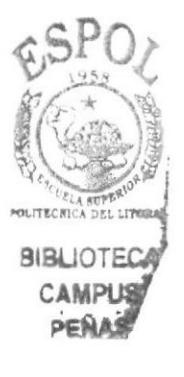

할지

# **PRÓLOGO**

Una secretaria es uno de lo componentes del factor del trabajo en la empresa, forma parte del elemento humano que presta sus servicios y que se proyectan en el desempeño de su trabajo que es caracterizado por la eficiencia, la competencia, la seriedad, y la amabilidad dentro o fuera de la oficina.

Es importante que la secretaria conozca las aplicaciones informáticas más avanzadas para realizar diferentes funciones administrativas ganando agilidad y comodidad en las operaciones de los sistemas y que como consecuencia la cúpula directiva pueda desempeñarse del modo más eftciente posible.

La secretaria debe realizar diferentes trámites administrativos como la realización de oficios reposición de caja chica, reportes, manejo en el sistema académico, etc., y más tareas prioritarias de gran importancia para la empresa que representa.

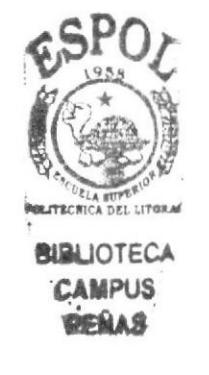

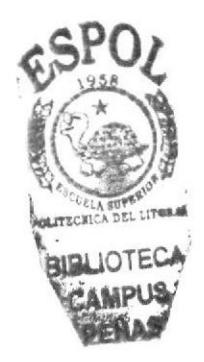

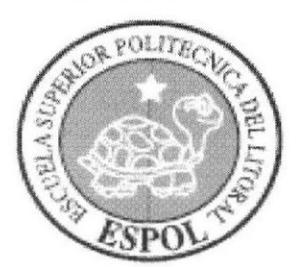

# **CAPÍTULO 1<br>LA ORGANIZACIÓN**

# INTRODUCCIÓN

EDCOM Extensión Samborondón es una unidad académica, que forrna profesionales de 2do, 3er y 4to nivel. La formación tecnológica está dirigida a capacitar al estudiante para trabajar en varias áreas ocupacionales, emprendiendo actividades de autogestión empresarial; elaborando proyectos y asesoramiento tecnológico en el área informática.

#### 1.1 ANTECEDENTES

En febrero del 2000 se firma un convenio entre la Ilustre Municipalidad de Samborondón y la Escuela Superior Politécnica del Litoral, en que el Municipio otorga en Comodato las instalaciones para la creación del Campus, por su parte la Espol aporta con su contingente administrativo, académico y equipamientos de laboratorios.

A mediados del mes de abril del 2000 se inaugura el "Campus Samborondón" de la ESPOL- PROTCOM modalidad de carreras cortas de "Secretariado Ejecutivo en Sistemas de Información", y "Programación de Sistemas", con un laboratorio equipado de l2 PC Unisys. A mitad del año se empieza a dictar seminarios dirigidos al público en general, a colegios de la localidad y al personal administrativo de la municipalidad. En e\ 2002 la extensión ya cuenta con Intemet y además se abre el servicio de Cyber para la comunidad en general, paralelo a ello se dicta seminarios de aplicaciones de Web para el público. Para fines del 2003 en la extensión Samborondón ya tenemos nuestra primera promoción de graduados, 28 estudiantes entre Programación de Sistemas y Secretariado en Sistemas de Información los cuales ahora ya se encuentra prestando sus conocimientos a la comunidad.

En el año 2005 PTOTCOM pasa ser otra unidad académica de ESPOL con el nombre de Escuela de Diseño y Comunicación Visual -EDCOM.

## 1.2 VISION

En EDCOM Extensión Samborondón nos visualizamos en el futuro como una<sup>Bli</sup> de las mejores alternativas en capacitación y entrenamiento de jóvenes en edad universitaria y de trabajadores en todos los niveles académicos.

La filosofia de la Escuela Superior Politécnica del Litoral; es la de mantener altos los estándares en selección de estudiante y graduación de profesionales al nivel de tecnologias, seguiremos desarrollando y ampliando especialidades y carreras dentro del área ala que nos dedicamos de acuerdo a las necesidades de nuestro país.

# 1.3 MISIÓN

Nuestra misión es impartir la mejor educación en sistemas de información, a la sociedad ecuatoriana, apoyados por la más alta tecnologia disponible en el mundo de la computación, y manteniendo los lineamientos y la filosofia de la Escuela Superior Politécnica del Litoral.

#### I.4 OBJETIVOS

Uno de los objetivos dentro del plan estratégico de EDCOM-Extensión Samborondón es mantener un buen posicionamiento y competitividad y 1o podemos lograr si nos mantenemos actualizados mediante una red de computadoras.

La extensión de EDCOM en Samborondón tiene los siguientes objetivos:

- \* Formar líderes con excelencia académica y ética profesional con una visión y proyección social que los convierta en elementos de cambio dentro de nuestro país.
- \* Promover la investigación.
- \* Desarrollar la capacidad critica del cuerpo docente y del alumno.
- \* Fomentar vínculos con otras instituciones para el desarrollo científico y cultural.
- \* Capacitación y formación de recursos humanos.
- \* Fomentar el desarrollo de la tecnología.

#### 1.5 PRINCIPIOS

Los principios que se destacan dentro de nuestra institución son los siguientes:

- ❖ Tolerancia
- \* Servicio
- \* Calidad

## I.6 DIRECTORIO

Los contactos que se realizan intemamente se detalla a continuación:

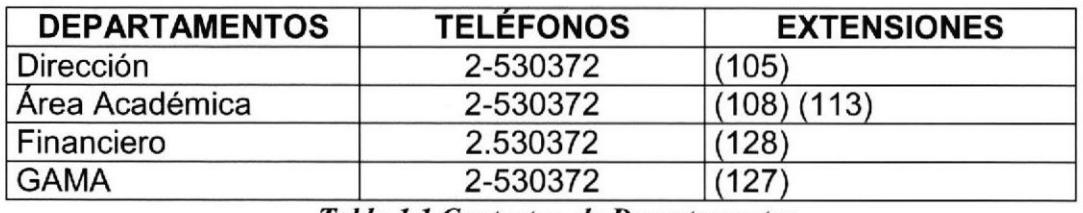

Tabla 1.1 Contactos de Departamentos

#### 1.7 ESTRUCTURA ORGANIZACIONAL

En cualquier organización es importante tener bien definido y saber perfectamente lo que cada persona que la conforma hace o debe hacer dentro de ella. Así en EDCOM- Extensión Samborondón existen funciones determinadas para cada colaborador, las mismas que han sido definidas a las necesidades de la empresa.

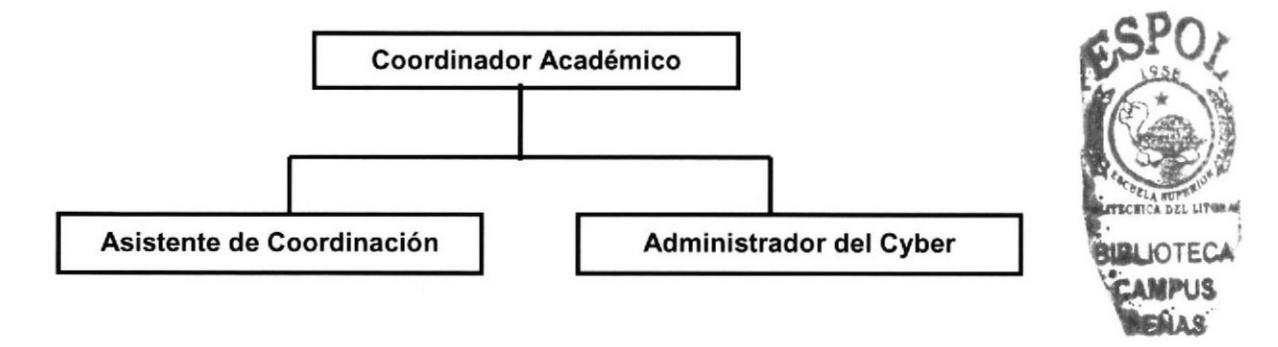

Figura I.I Estructura Organizacional

#### 1.8 FUNCIONES BÁSICAS DE LA COORDINACIÓN EDCOM-EXTENSIÓN SAMBORONDÓN

- ◆ Planificación de materias según el calendario de carreras modulares.
- \* Registro de Estudiantes en el Sistema Académico.
- .!\* Promoción de Carreras Técnicas en los diferentes establecimientos educativos.
- Promoción de Cursos Vacacionales para niños y adolescentes.  $\bullet$  Coordinación de Seminarios de Capacitación.
- 
- \* Elaboración de oficios y certificados emitidos a estudiantes.
- \* Planificación de las actividades de representación de funciones y relaciones públicas.
- \* Organización de reuniones.
- \* Supervisa el funcionamiento del Cyber.
- \* Elaboración del rol de pago a los docentes.
- Supervisa los ingresos.
- Autoriza certificados a estudiantes.

#### 1.9 LA SECRETARIA GENERAL DE EDCOM EXTENSIÓN **SAMBORONDÓN**

#### Características:

- ❖ Autodominio
- ❖ Control
- ❖ Discreción
- ❖ Adaptabilidad
- ❖ Iniciativa
- ❖ Responsabilidad
- ❖ Flexibilidad
- Sólida formación
- ❖ Capacidad Analítica
- ❖ Pulcritud
- ❖ Buena disposición
- ❖ Correcta atención.
- ❖ Tacto.

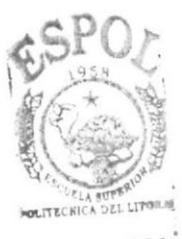

**BIBLIOTECA** CAMPUS PENAS

# 1.9.1 DESCRIPCIÓN DEL PUESTO

Título: Secretaria General de EDCOM Extensión Samborondón.

Reporta a: Coordinador Académico. Supervisa a: Administrador del Cyber. Coordina con: Coordinador Académico.

Funciones Permanentes:

- \* Recibir y enviar correspondencias.
- \* Elaboración de Documentos.
- \* Control de Asistencia a los Docentes Académicos.
- \* Control de Pago de los Estudiantes.
- \* Registros de alumnos de materias a dictarse.
- \* Archivo de las Correspondencias.

Funciones Periódicas:

- ❖ Elabora reporte del Cyber.
- $\triangleleft$  Elabora reposición de Caja Chica.
- ❖ Elabora ingresos de Pagos de los estudiantes.
- $\div$  Elabora certificados emitidos a estudiantes.
- $\div$  Elabora listado de Calificaciones de estudiantes.

#### Funciones Esporádicas:

- .3. Organización de la casa abierta durante el mes de octubre.
- {. Organiza eventos sociales en el mes diciembre.

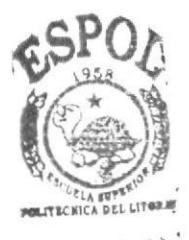

**BLBLIOTECA** CAMPUS PENAS

#### 1.9.2 RELACIONES INTEDEPARTAMENTALES

La Coordinación Académica de Samborondón intercambia comunicación con diferentes departamentos de la ESPOL enviando o recibiendo documentos según se describe en la siguiente tabla:

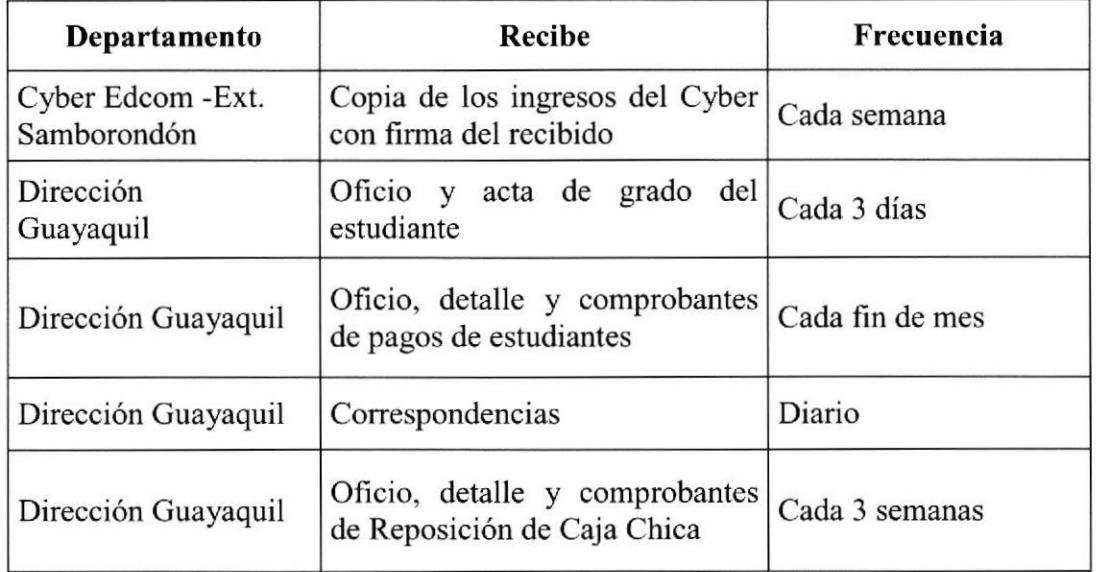

#### Tabla 1,2 Documentos que recibe

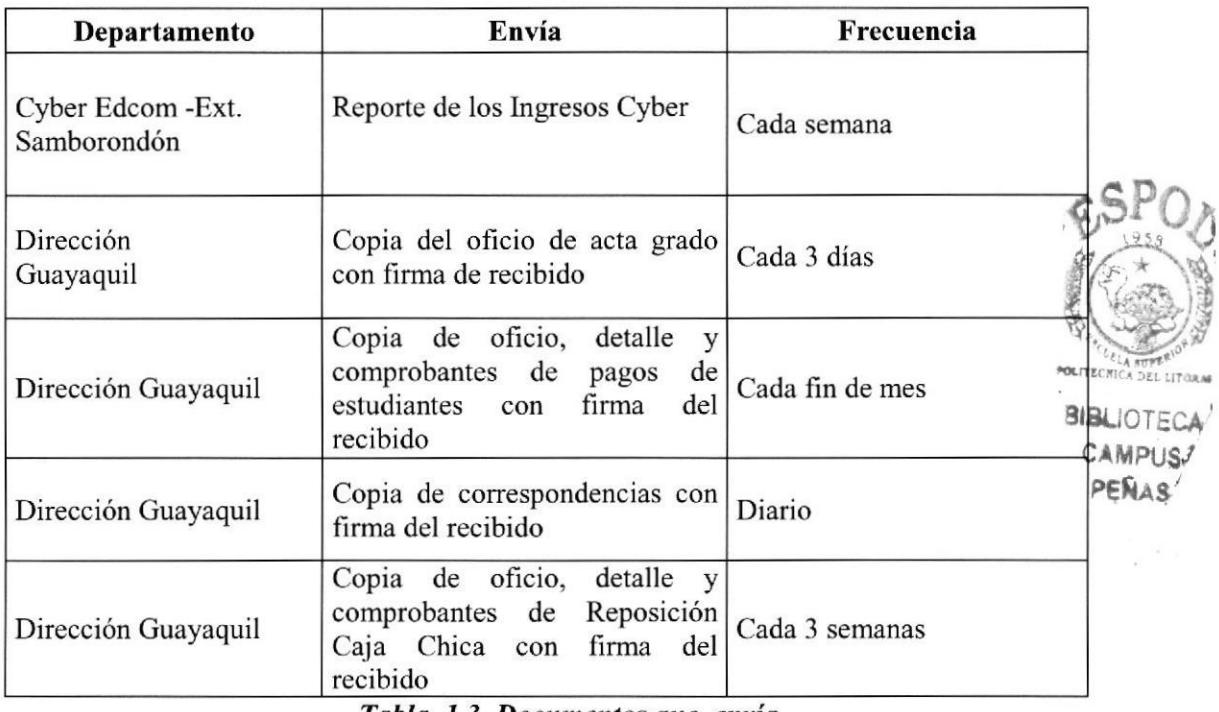

Tabla 1.3 Documentos que envía

# 1.10 DOCUMENTACIÓN BÁSICA

La secretaria debe saber redactar corectamente, poseer un vocabulario abundante, por lo tanto, tiene que complementarse con el dominio de los modelos y formularios específicos que se realizan a diario en el ámbito de la comunicación, como certificados, oficios, memos, etc., que con toda seguridad pasan continuamente por sus manos.

#### **Certificado**

Por 1o general el certificado hace referencia al puesto desempeñado, al tiempo de prestación de servicios, al comportamiento profesional mostrado, mención a los estudiantes, etc., y tiene su formato que lo se detalla <sup>a</sup> continuación:

- Papel membretado con el logo de la empresa.
- El tipo de letra es Times New Roman tamaño 12.
- La fecha.
- Las palabras más comunes como son: A quien interese o Certificación que van centradas con letras sostenidas entre mayúsculas y minúsculas.
- Cuerpo de la carta.
- Despedida.
- Firma del jefe o persona autorizada a emitir este documento.
- (Ver anexo1)

#### Memorando

El memorando tiene un formato que se lo aplica de la siguiente manera:

- Papel membretado con el logo de la entidad.  $\overline{\phantom{0}}$
- El tipo de letra es Times New Roman tamaño 12.  $\blacksquare$
- La palabra (Memorando) centrada y con negrita.  $\overline{\phantom{0}}$
- La palabra (Para) es decir a quién va a ser dirigida la comunicación.
- La palabra (De) se refiere a quién envía la comunicación. ÷,
- La fecha.
- La palabra (Asunto) va la idea principal de acuerdo al contenido. u.
- Cuerpo de la carta.
- Despedida.
- Firma autorizada.
- (Ver anexo 2)

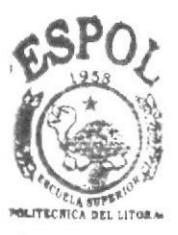

**BUBLIOTECA** campus<br>Penas

## ANEXO 1. CERTIFICADO

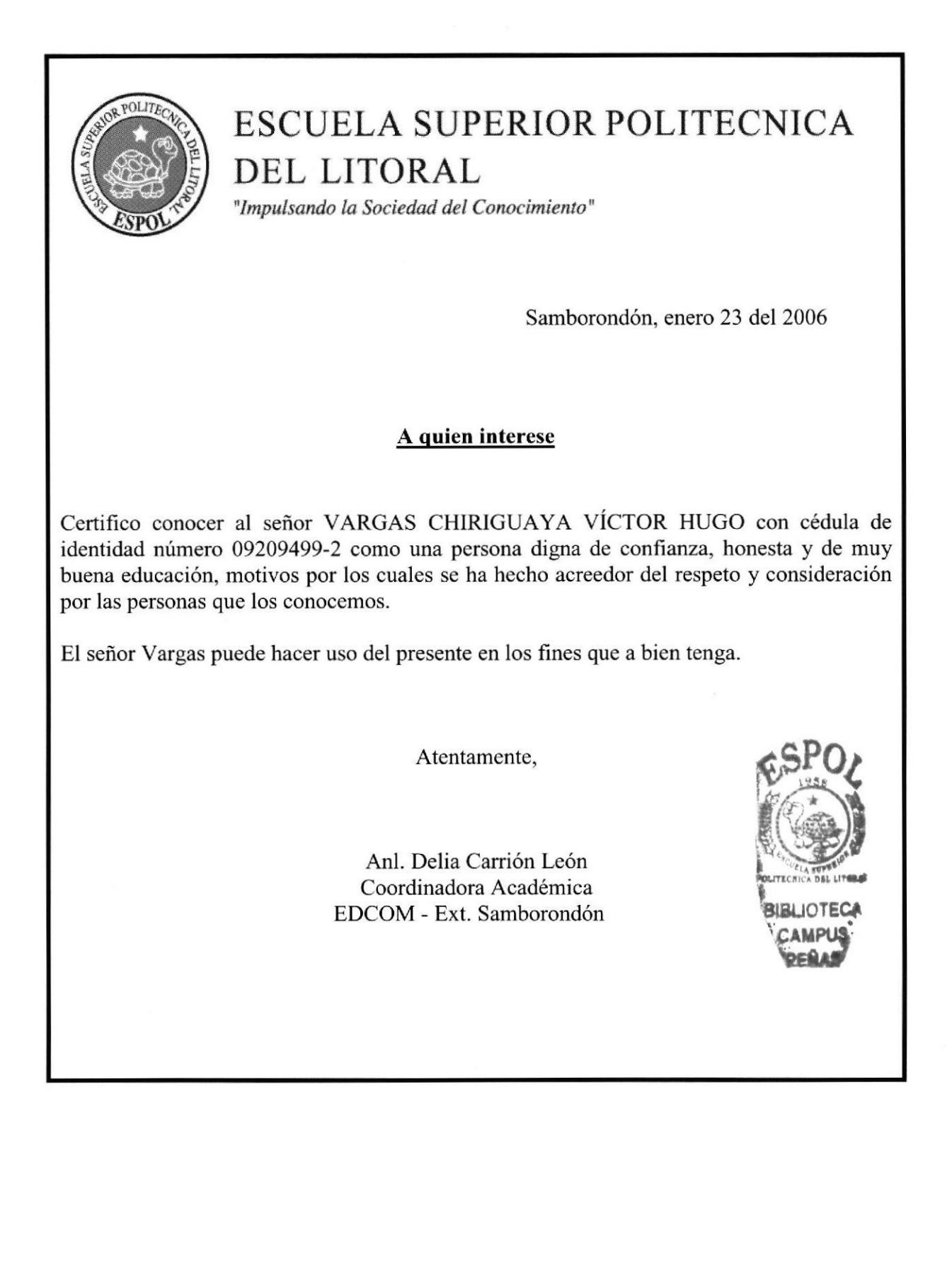

## ANEXO 2. MEMORANDO

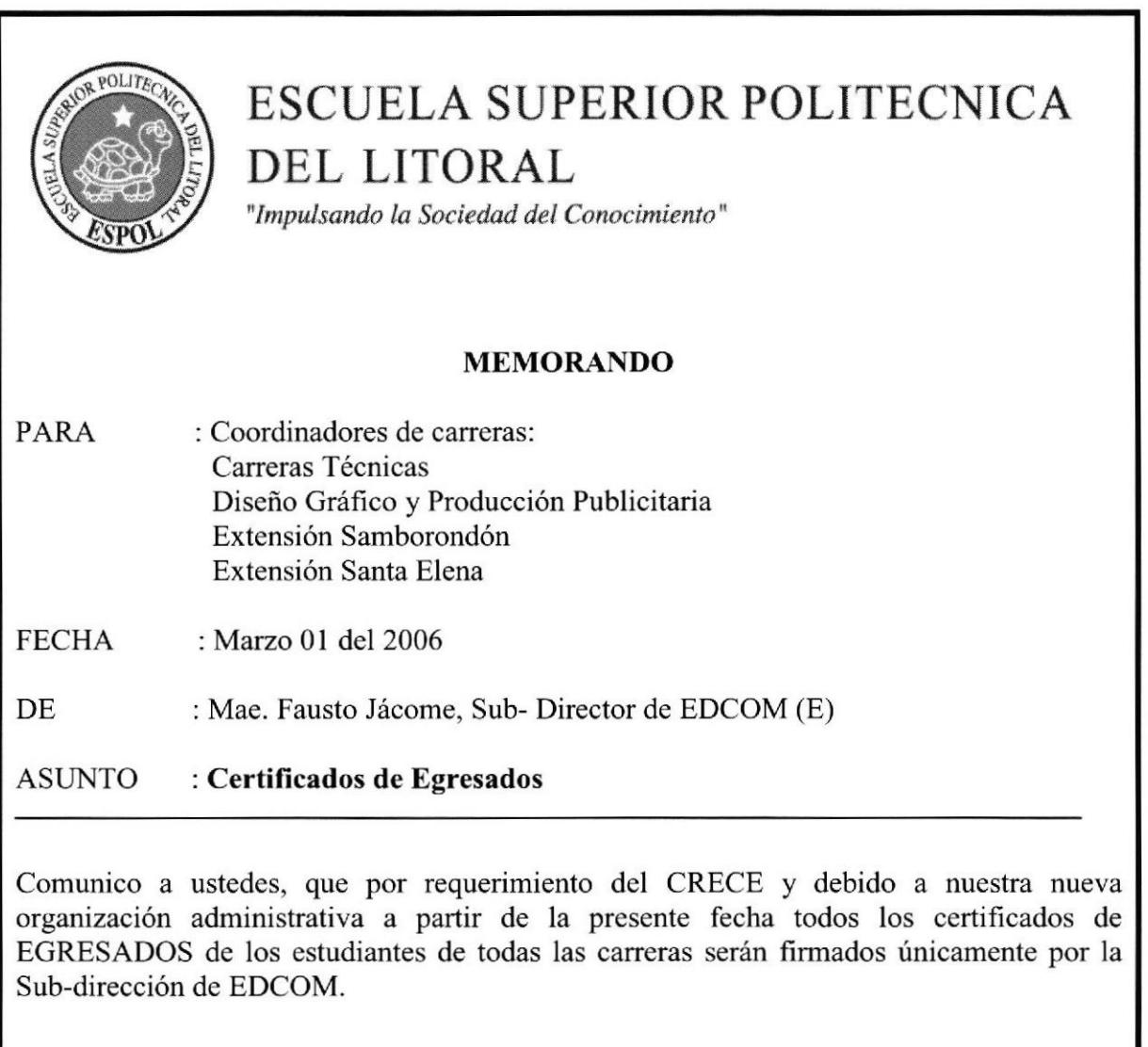

Particular que comunico para los fines pertinentes.

Atentamente,

Mae. Fausto Jácome L Sub-Director (E) EDCOM-ESPOL

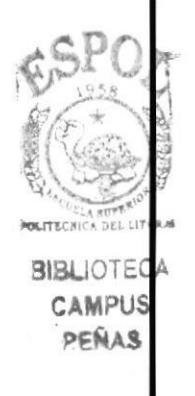

Título: Coordinador Académica de EDCOM Extensión Samborondón.

Reporta a: Directora. Supervisa a: Secretaria General y Administradores de Cyber. Coordina con: Secretaria General.

Funciones Permanentes:

- ❖ Coordina con los directivos de la Espol Campus Las Peñas.
- \* Maneja el sistema académico de la Espol.
- ❖ Elabora el rol de pago a los docentes.
- \* Planifica materias a dictarse durante todo el año.

Funciones Periódicas:

- ❖ Supervisa reportes del Caber.
- \* Supervisa la reposición de caja chica.
- Supervisa ingresos de pagos.
- ❖ Autoriza certificados a estudiantes.

Funciones Esporádicas:

**Visita a las instituciones educativas del nivel secundario.** 

\* Organiza eventos sociales en el mes diciembre.

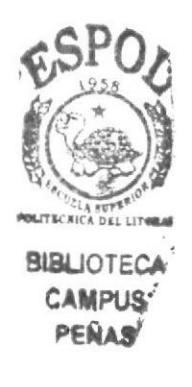

Título: Administradores del Cyber de EDCOM Extensión Samborondón.

Reporta a: Coordinadora Académica<br>Supervisa a: Personas que ingresan al O Personas que ingresan al Cyber. Coordina con: Coordinadora Académica y Secretaria General.

Funciones Permanentes:

- \* Control diario de ingresos del Cyber
- \* Realización de todo tipo de trabajos informáticos.

Funciones Periódicas:

\* Reportes mensuales del Cyber.

Funciones Esporádicas:

 $\cdot$  Inventario de Confitería.

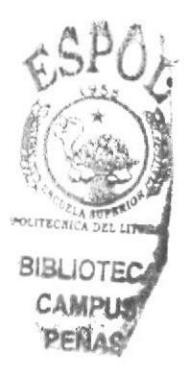

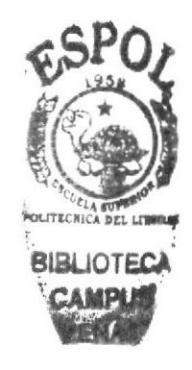

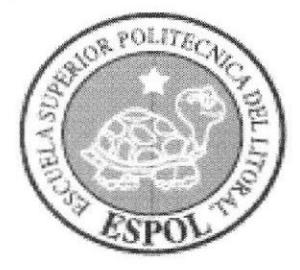

# **CAPÍTULO 2** PROCEDIMIENTOS ADMINISTRATIVOS

#### MANUAL DE PROCEDIMIENTOS

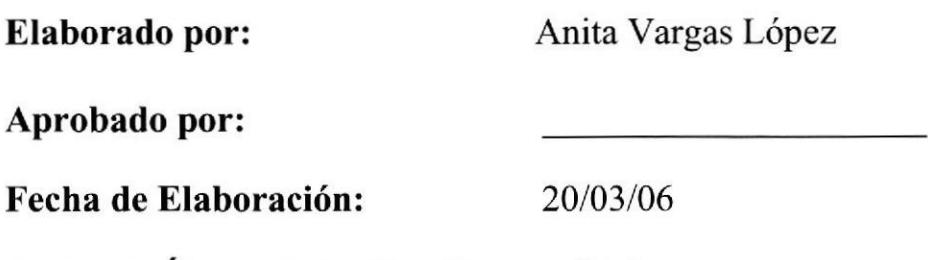

Fecha de Última Actualización:  $02/01/07$ 

#### **CONTENIDO**

PÁGS.

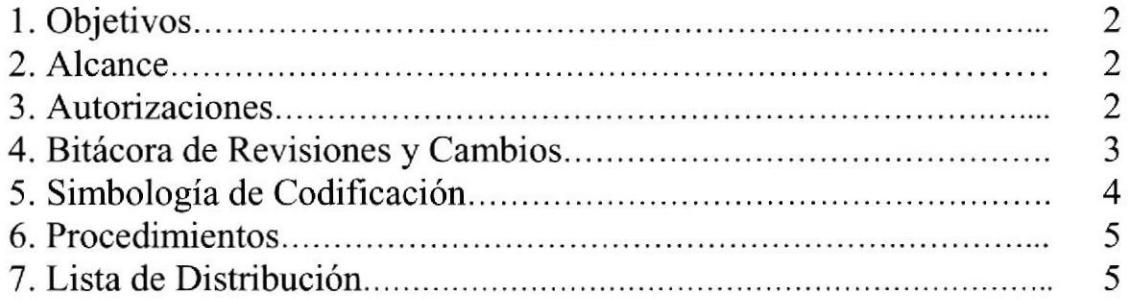

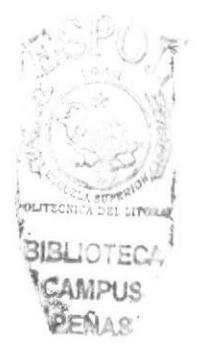

Para uso exclusivo del departamento

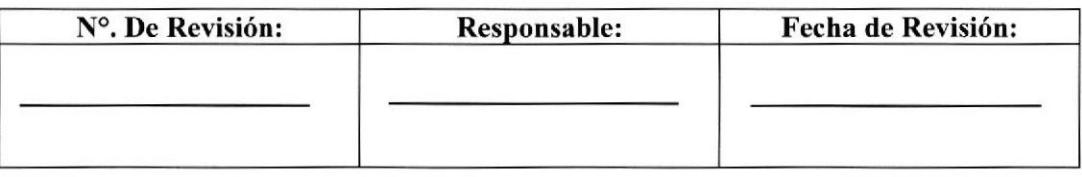

#### I. OBJETIVO

Este Manual de Procedimientos tiene como objetivo describir los trámites administrativos de la Extensión de Samborondón, brindando así una atención profesional y de esta manera otorgar un mejor servicio con una calidad <sup>e</sup> imagen empresarial positiva.

#### 2. ALCANCE

El Manual de Procedimientos está diseñado exclusivamente para el área de Coordinación Académica Extensión Samborondón.

#### 3. AUTORIZACIONES

La persona que autoriza los cambios y la vigencia que se efectúen en este manual será el Director de EDCOM, el Coordinador de la Extensión Samborondón debe revisar este manual cada año y sugerir posibles cambios para adaptarlo a las nuevas necesidades de la EDCOM.

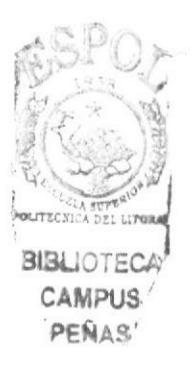

# 4. BITÁCORA DE REVISIONES Y CAMBIOS

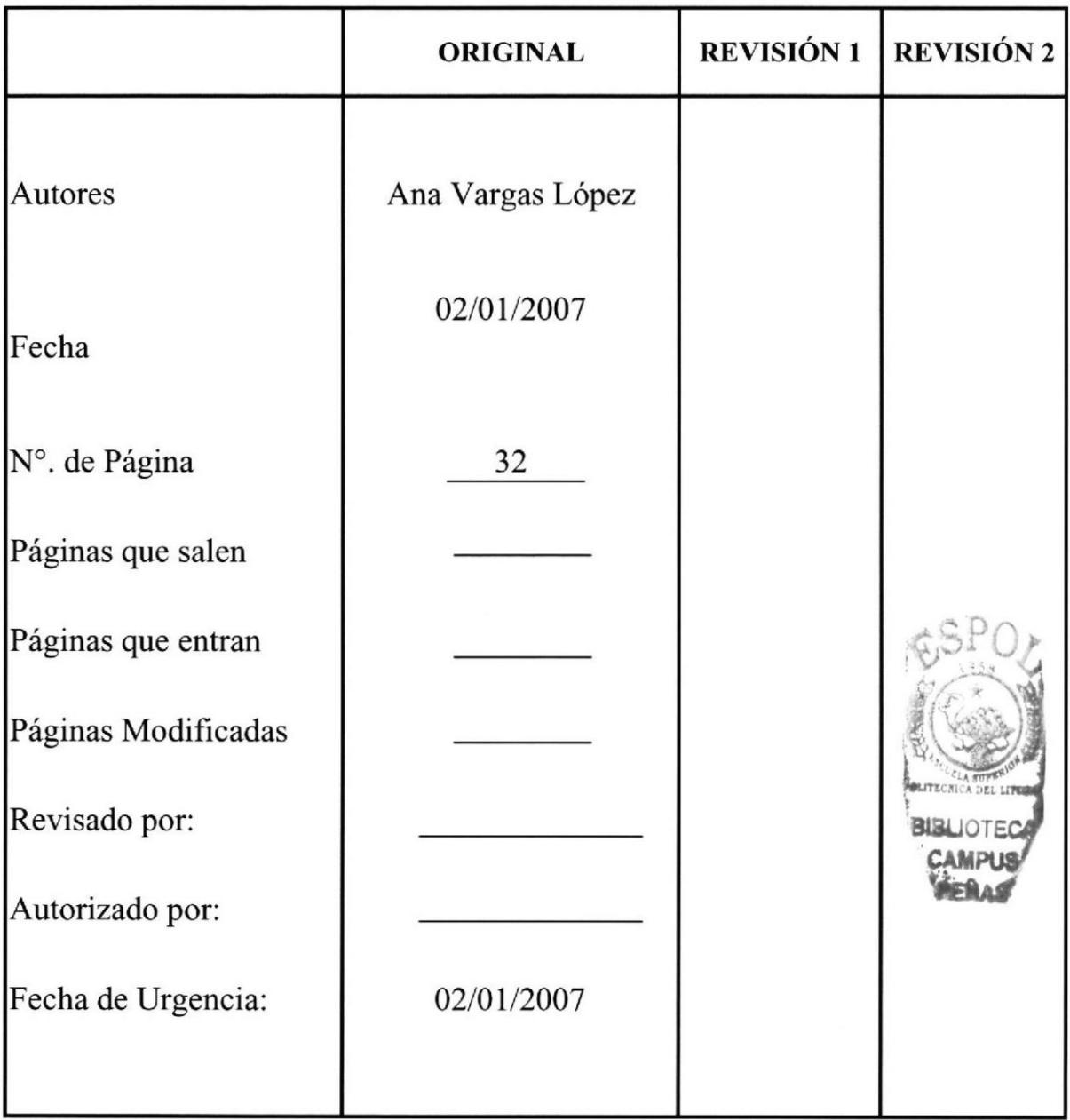

# 5. SIMBOLOGÍA Y CODIFICACIÓN

#### 5.1 CODIFICACIÓN DE DOCUMENTOS

Todos los documentos están identificados por un código formado por tres secciones que se describen a continuación:

Primera Sección (EDCOM).- Se refiere a la unidad académica sostenida en letra mayúscula.

Segunda Sección (CA).- Dos caracteres identifican el área académica a la que pertenece en este caso se refiere a Coordinación Académica.

Tercera Sección.- Es el número secuencial del documento.

Ejemplo:

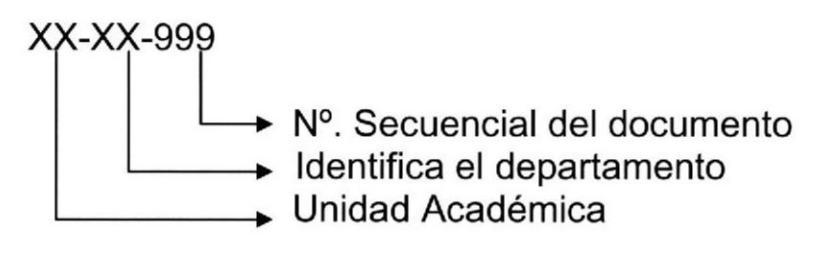

EDCOM-CA-023

### 5.2 SÍMBOLOS UTILIZADOS EN LOS DIAGRAMAS DE FLUJO

Los símbolos utilizados en los diagramas de flujo son:

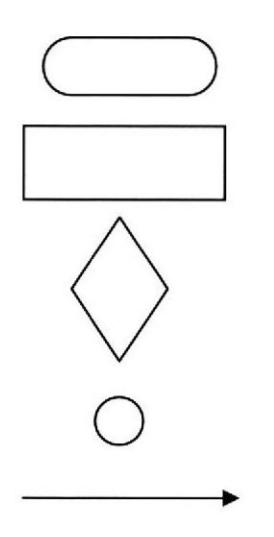

Inicio / fin de Procedimiento.

Actividad de Acciones a desarrollar.

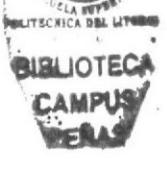

Decisión

Conector dentro de Página.

Dirección del Flujo.

#### 6. PROCEDIMIENTOS

Este manual consta de los siguientes procedimientos:

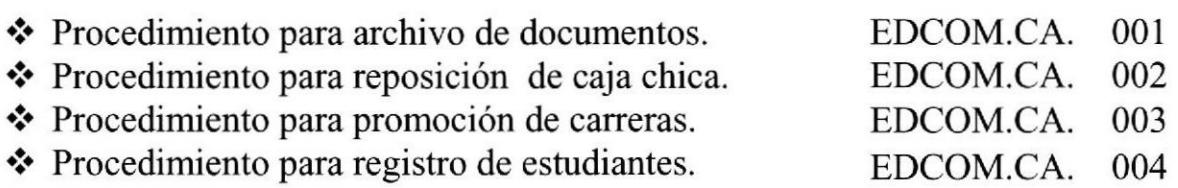

#### 7. LISTA DE DISTRIBUCION

Este Manual de procedimientos será distribuido en el área de Coordinación Académica de la siguiente manera:

El original se le entregará al Coordinador, quien será la responsable de la revisión y cambios que se realicen en el manual.

Una copia se entregará a la Secretaria, ya que es quien se encarga de la atención al público y en tomo a quien se realizan los movimientos en el área académica.

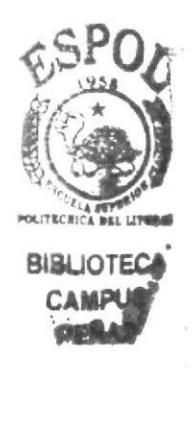

Manual de Procedimiento **Secretaria General** 

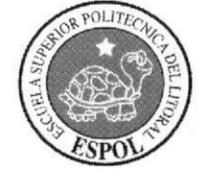

### Procedimiento para Archivo de Documentos EDCOM.CA. OOl

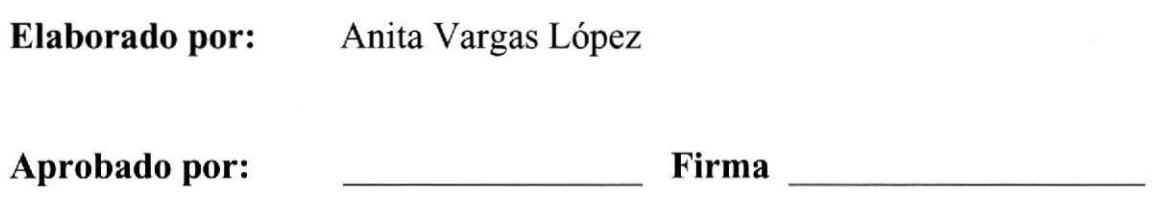

#### **CONTENIDO**

# PÁGS.

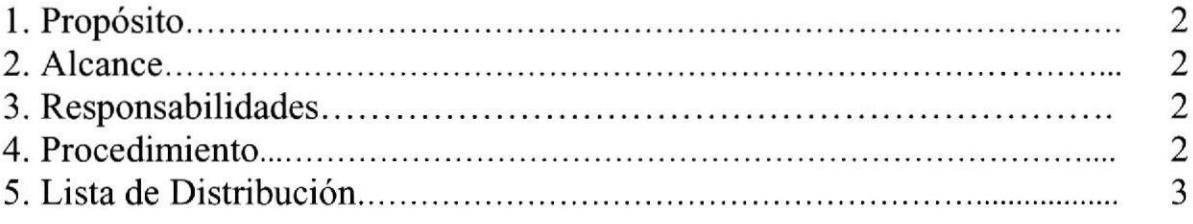

#### Anexos

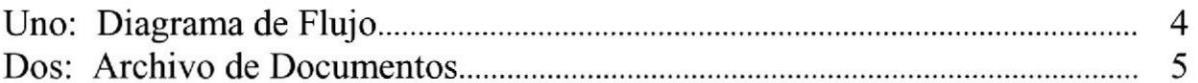

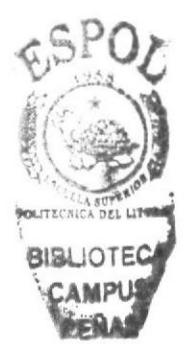

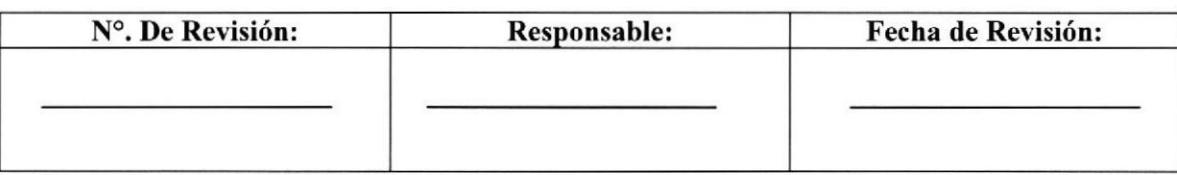

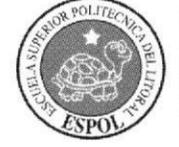

Procedimiento para Archivo de Documenfos EDCOM.CA. 001 Pág. 2 de 4

# I. PROPÓSITO

El propósito es mantener organizado los documentos en sus respectivas carpetas y facilitar la búsqueda de los mismos.

#### 2. ALCANCE

Este procedimiento está diseñado exclusivamente para el área de Coordinación Académica.

#### 3. RESPONSABILIDADES

La encargada de autorizar este procedimiento para archivar documentos es el Coordinador Académico.

#### 4. PROCEDIMIENTO

El diagrama de flujo de este procedimiento se lo detalla en el *(anexo uno)*.

#### INICIO:

#### Coordinador Académico:

1.- Coloca las correspondencias en la bandeja de salida.

# campus campus campus campus campus campus campus campus campus campus campus campus campus campus campus campus campus campus campus campus campus campus campus campus campus campus campus campus campus campus campus campu

2.-Retira los documentos de la bandeja de salida para archivar.

3.- Clasifica los documentos archivando los memos por verificación de fecha, los oficios por el número secuencial del documento.

4.- Las correspondencias se archivan en los Leitz que se los distingue con diferentes nombres de etiquetas como por ejemplo: oficios enviados, oficios recibidos, pago a profesores, certificados emitidos a estudiantes, datos del personal docente, reposición de caja chica, reporte del Cyber, ingresos 2006, caliñcación SEJ, calificación PSS, convenios, documentos de Laboratorio.

#### FIN

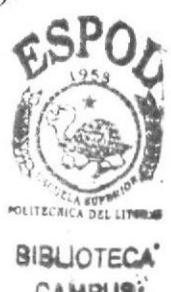

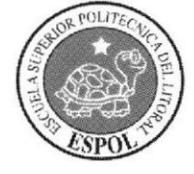

Procedimiento para Archivo de Documentos<br>EDCOM.CA. 001 Pág. 3 de 4  $EDCOM.CA.001$ 

# 5. LISTA DE DISTRIBUCIÓN

Estos procedimientos serán distribuidos en el área de Coordinación Académica de la siguiente manera:

El original se le entregará al Coordinador, quien será la responsable de la revisión y cambios que se realicen en el manual.

Una copia se entregará a la Secretaria, ya que es quien se encarga de la atención al público y en torno a quien se realizan los movimientos en el área académica.

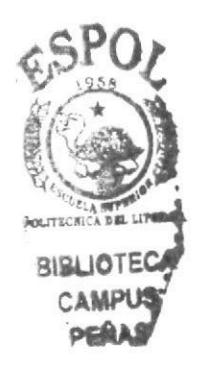

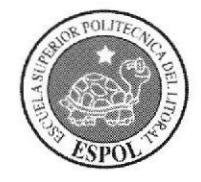

Procedimiento para Archivo de Documentos EDCOM.CA. 001 Pág. 4 de 4

#### ANEXO UNO

#### DIAGRAMA DE FLUJO DE ARCHIVO DE DOCUMENTOS EDCOM.CA.OOl

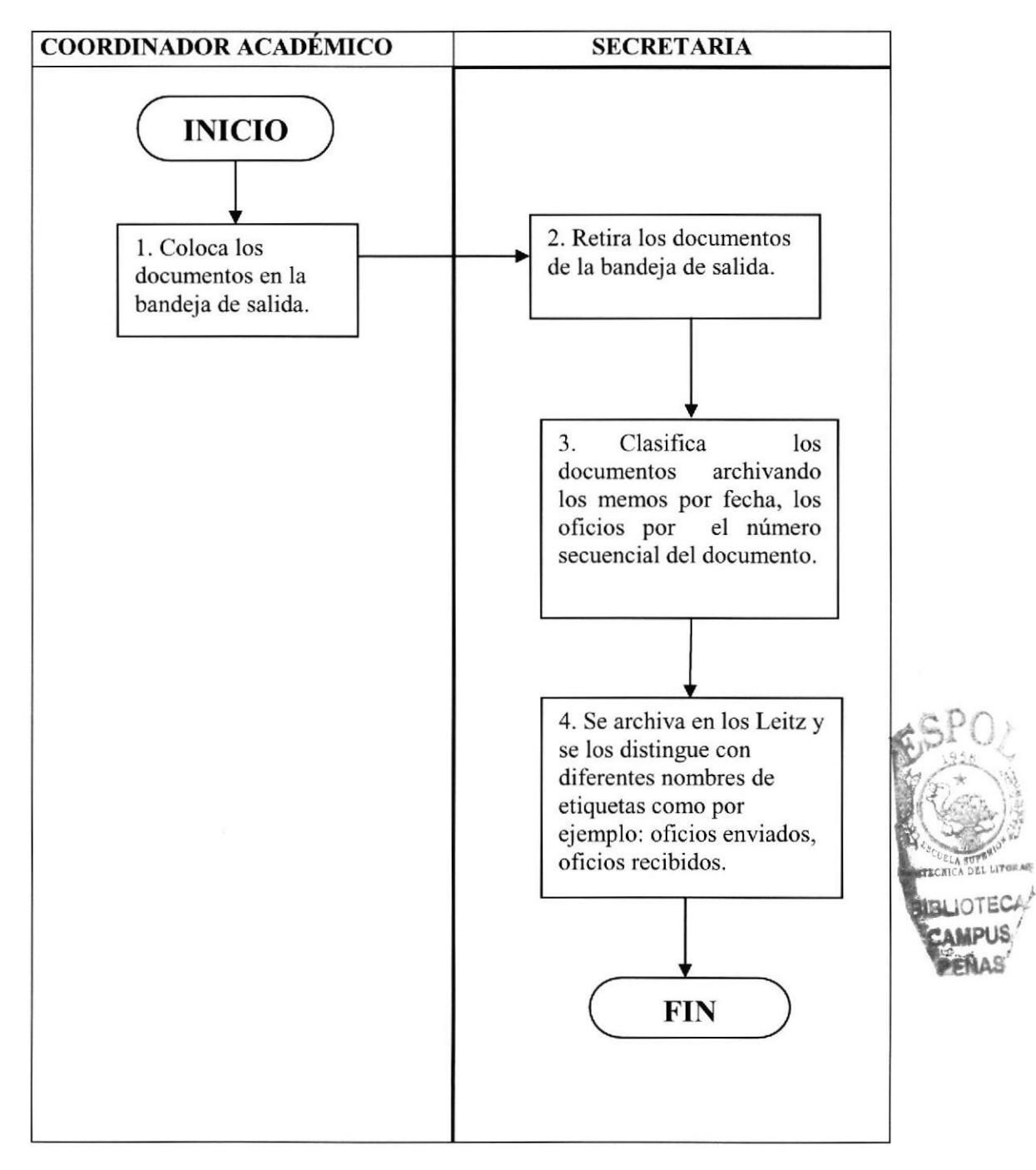

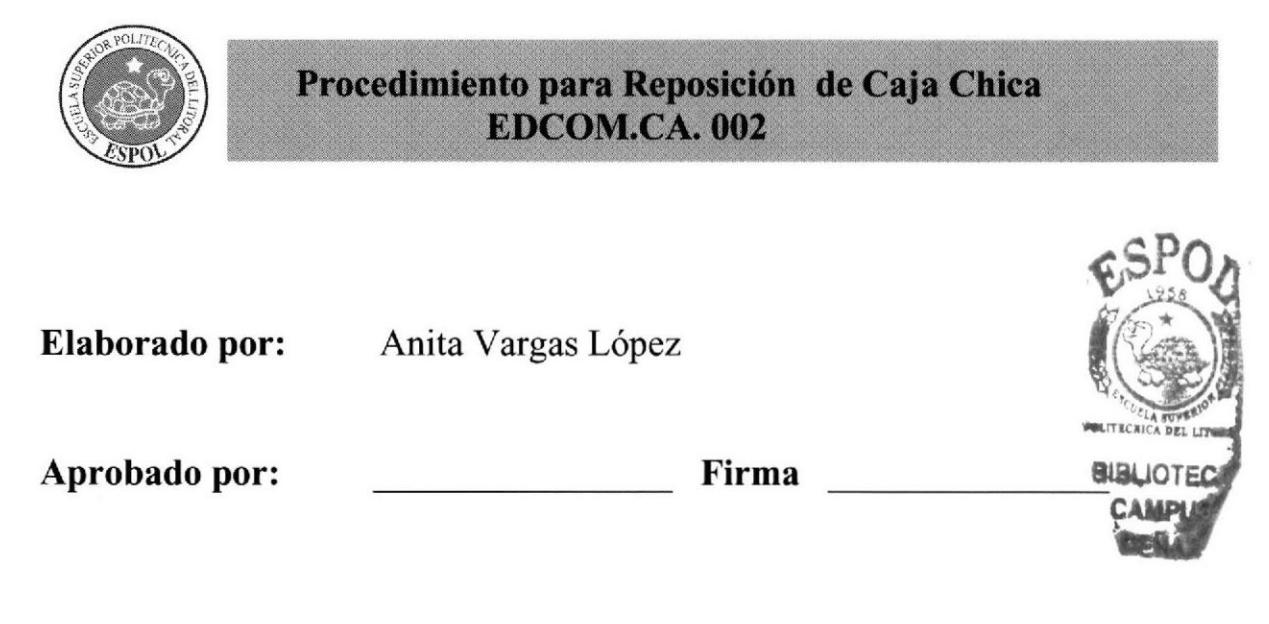

#### **CONTENIDO**

## PÁGS.

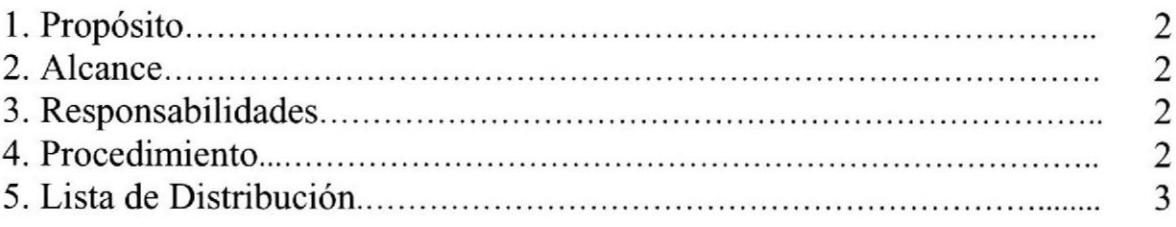

#### Anexos

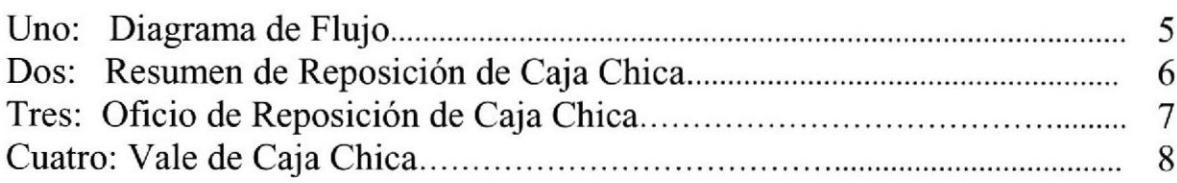

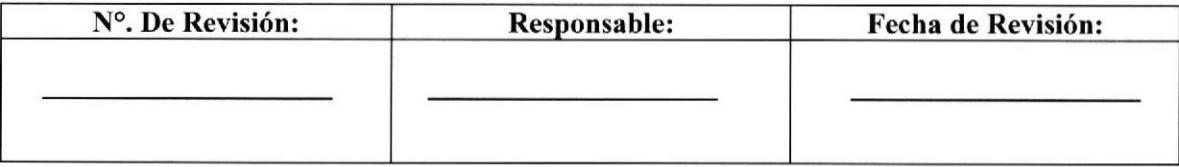

Manual de Procedimiento **Secretaria General** Secretaria General

## Procedimiento para Reposición de Caja Chica EDCOM.CA- 002 Pág. 2 de 8

# 1. PROPÓSITO

Dar a conocer a la secretaria los pasos que debe seguir para llevar el correcto manejo de caja chica.

#### 2. ALCANCE

Este procedimiento está diseñado exclusivamente para el área de Coordinación Académica.

#### 3. RESPONSABTLIDADES

La encargada de autorizar este procedimiento para la reposición de caja chica es el Coordinador Académico.

#### 4. PROCEDIMIENTO

El diagrama de flujo de este procedimiento se muestran en el (anexo uno).

#### INICIO:

#### Secretaria:

1.- Recibe las compras y facturas por compra en locales comerciales y liquidaciones firmadas por e1 conserje.

2.-Elabora el resumen de reposición, contabilizando en una hoja de excel la fecha, beneflciario, detalle, documento, valor, iva y total de facturas por compras y servicios. (anexo dos).

3.- Elabora el oficio (anexo tres), y los vales de caja chica correspondientes. (anexo cuatro).

4.-Coloca en la bandeja de entrada el oñcio que en el mismo se adjunta el resumen de reposición de caja chica, los vales de caja chica y los soportes (facturas, notas de venta).
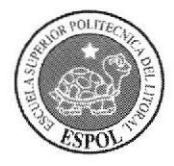

Procedimiento para Reposición de Caja Chica EDCOM.CA. 002 Pág. 3 de 8

#### Coordinador Académico Extensión Samborondón:

5.- Revisa y firma el oficio, el resumen y los vales de caja chica.

6.- Se encarga de llevar los originales y las copias de los documentos a la secretaria de Dirección Ceneral de Guayaquil.

7.- Recibe las copias con el sello y firma del recibido por la secretaria de Dirección General de Guayaquil.

8.-Devuelve a la secretaria copia del adjunto con firma y sello del recibido.

#### Secretaria:

9.- Archiva oficio en el Leitz "Reposición de Caja Chica".

**FIN** 

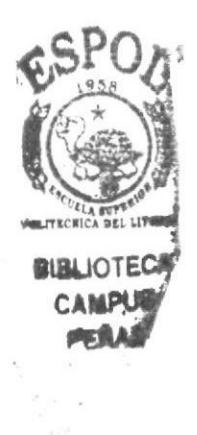

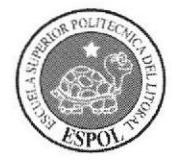

Procedimiento para Reposición de Caja Chica EDCOM.CA.002 Pág. 4 de 8

## 5. LISTA DE DISTRIBUCIÓN

Estos procedimientos serán distribuidos en el área de Coordinación Académica de la siguiente manera:

El original se le entregará al Coordinador, quien será la responsable de la revisión y cambios que se realicen en el manual.

Una copia se entregará a la Secretaria, ya que es quien se encarga de la atención al público y en torno a quien se realizan los movimientos en el área académica.

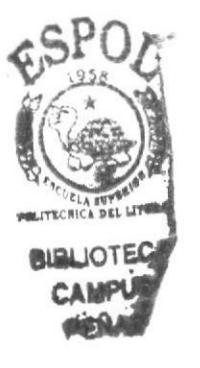

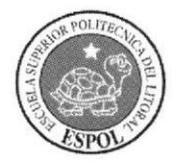

Procedimiento para Reposicién de Caja Chica EDCOM.CA.O02 Pág.5 de 8

## ANEXO UNO

#### DIAGRAMA DE FLUJO PARA REPOSICIÓN DE CAJA CHICA EDCOM.CA. OO2

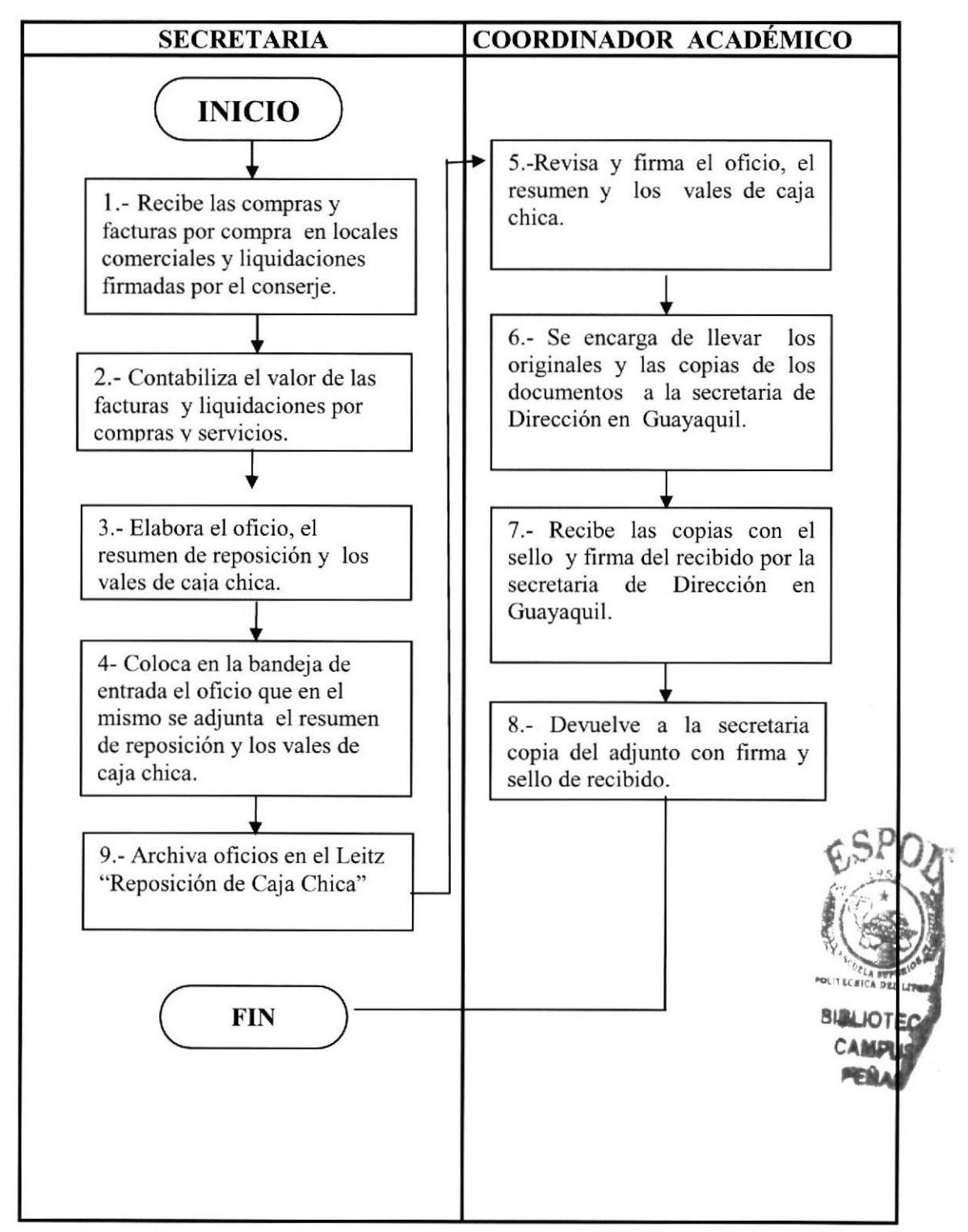

Manual de Procedimiento

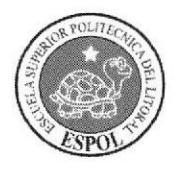

Procedimiento para Reposición de Caja Chica EDCOM.CA.002 Pág. 6 de 8

#### **ANEXO DOS**

## RESUMEN DE REPOSICIÓN DE CAJA CHICA EDCOM.CA.002

#### ESCUELA DE DISEÑO + COMUNICACIÓN VISUAL

#### EDCOM-EXTENSIÓN SAMBORONDÓN

REPOSICIÓN DE CAJA CHICA # 003

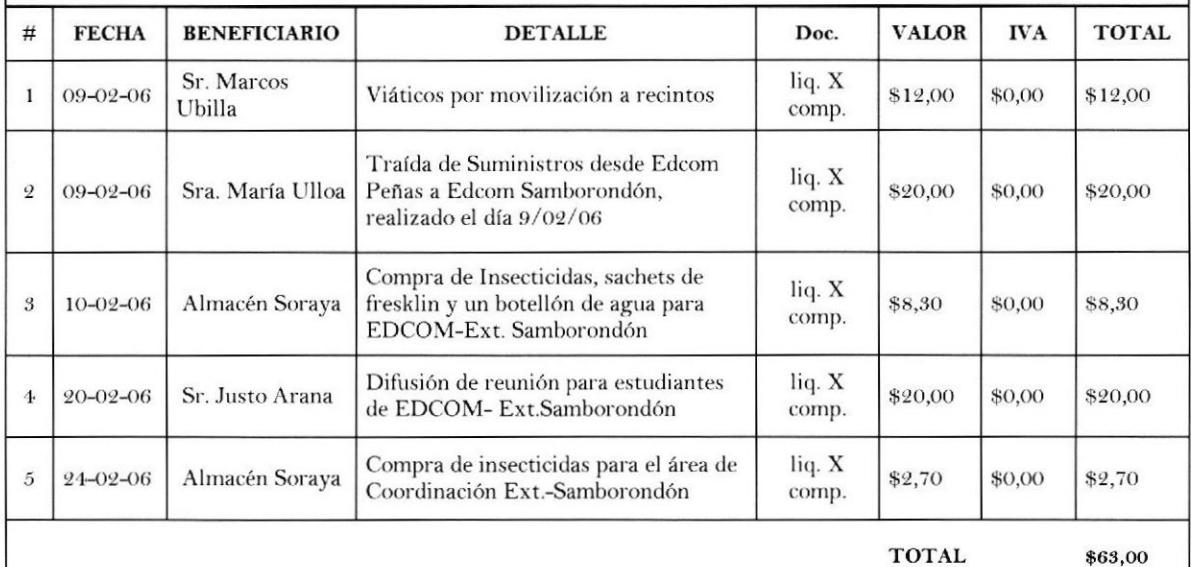

LSI. Delia Carrión León Coordinadora Académica EDCOM-Extensión Samborondón

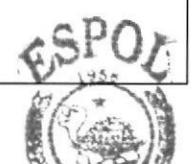

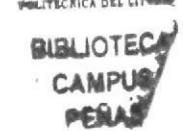

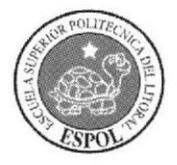

Procedimiento para Reposición de Caja Chiea EDCOM.CA. 002 Pág. 7 de 8

## ANEXO TRES

## OFICIO DE REPOSICIÓN DE CAJA CHICA EDCOM.CA.OO2

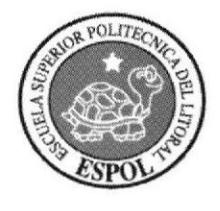

# ESCUELA SUPERIOR POLITECNICA DEL LITORAL

"Impulsando la Sociedad del Conocimiento"

EDCOM-CA-I50 Samborondón, febrero 24 del 2006

Msc. Nayeth Solórzano de Nan Directora -EDCOM Guayaquil

De mis consideraciones

Mucho agradeceré a usted disponer a quien corresponda realizar la reposición del fondo de caja chica, para lo anexo los justificativos correspondientes.

Agradeciendo de antemano la atención prestada, quedo de usted.

Atentamente,

Lsi. Delia Carrión León Coordinadora Académica EDCOM- Ext. Samborondón

C.c.: archivo

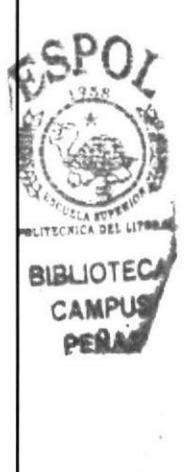

Manual de Procedimiento

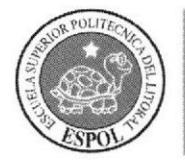

Procedimiento para Reposición de Caja Chica EDCOM.CA.002 Pág. 8 de 8

#### **ANEXO CUATRO**

#### **VALES DE CAJA CHICA** EDCOM.CA.002

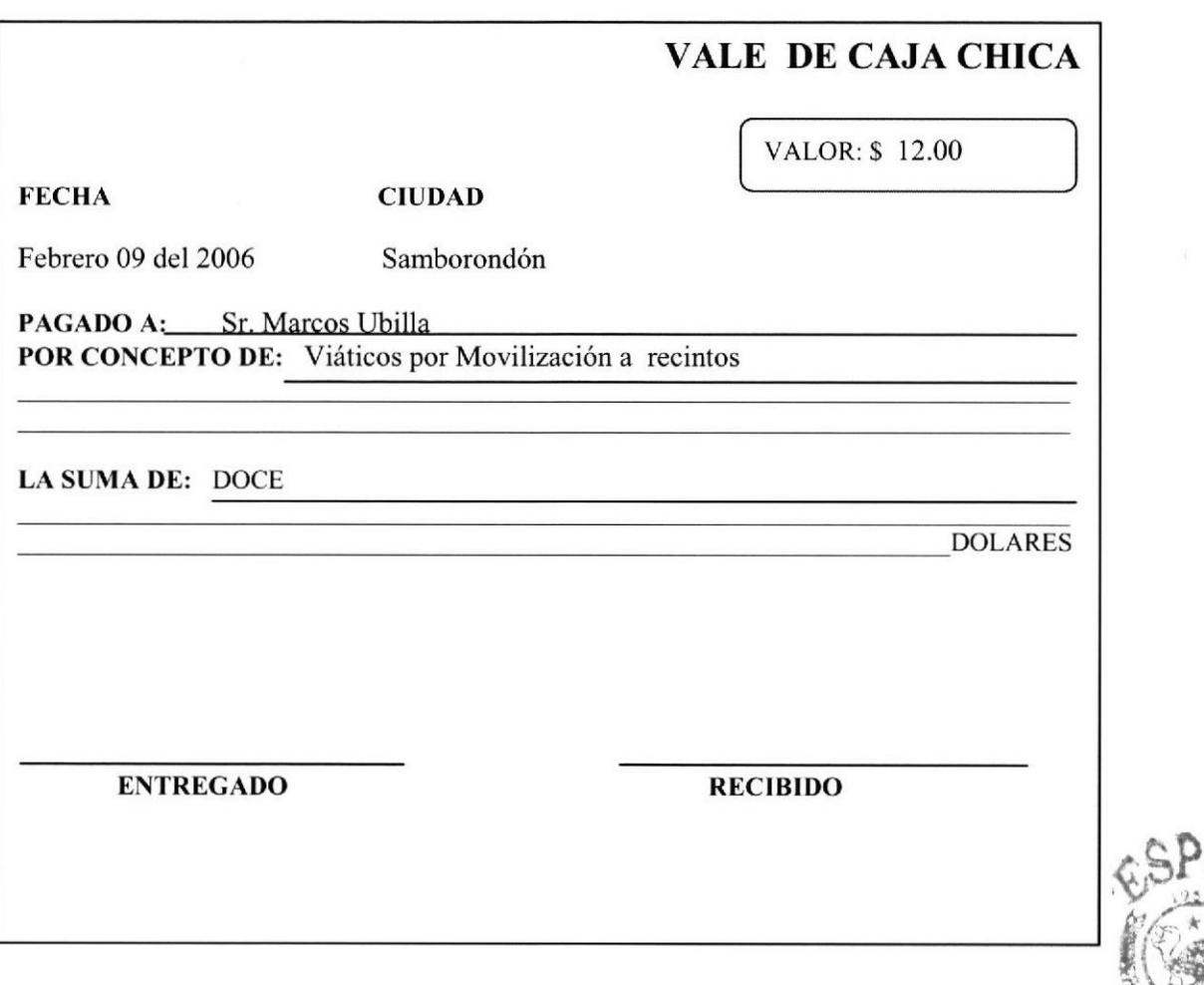

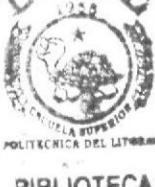

**BIBLIOTECA CAMPUS** 

Manual de Procedimiento **Secretaria General** 

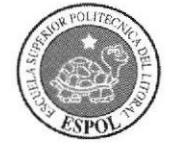

## EDCOM.CA. 003 Procedimiento para Promoción de Carreras

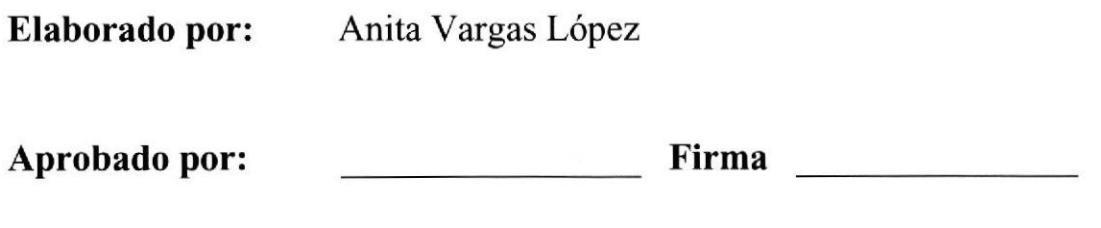

#### **CONTENIDO**

#### PÁGS.

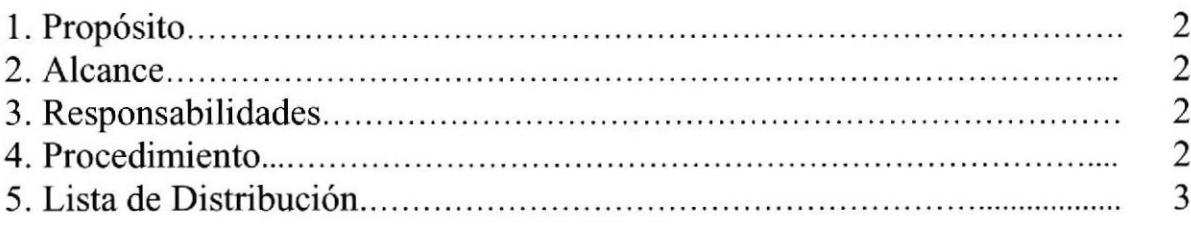

#### Anexos

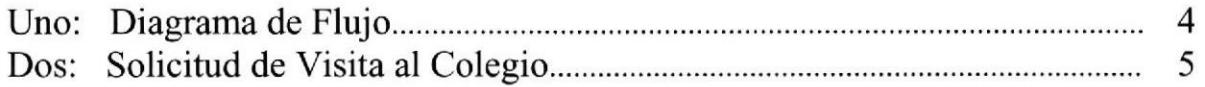

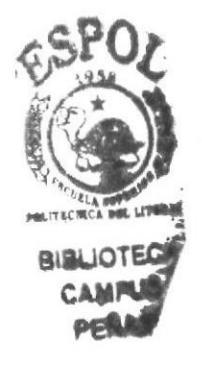

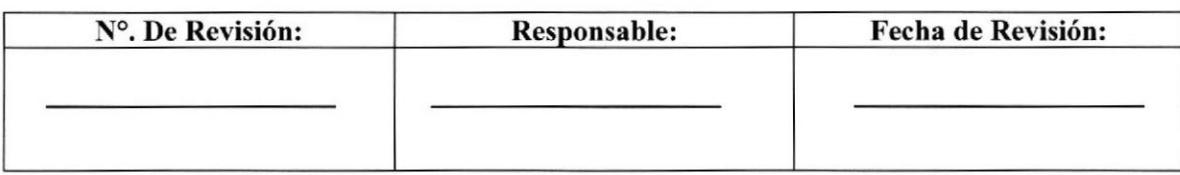

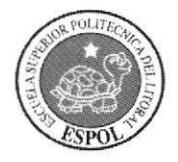

#### Procedimiento para Promocién de Carreras EDCOM.CA. OO3 Pág. 2 de 6

#### I. PROPÓSITO

El propósito de este procedimiento, es describir el proceso a seguir para promocionar las carreras modulares que se dan en la Extensión Académica de Samborondón.

#### 2. ALCANCE

Este Procedimiento está diseñado exclusivamente para el área de Coordinación Académica.

#### 3. RESPONSABILIDADES

La encargada de autorizar este procedimiento para promocionar carreras es el Coordinador Académico.

#### 4. PROCEDIMIENTO

El diagrama de flujo de este procedimiento se muestra en el (anexo uno).

#### INICIO:

 $\mathsf{S}\textup{ecretaria:}$ 1.- Planifica con el Coordinador Académico la fecha que dará inicio a la promoción de carreras técnicas.

, .\_., 2.- Elabora oficio para enviar a las instituciones educativas donde se solicita una visita para dar una charla a los alumnos. (anexo dos) CAMPUS

#### Coordinador Académico Extensión Samborondón:

3.- lnforma a la Dirección General sobre las charlas que se darán en la visita al colegio.

4.- Se encarga de adquirir todos los materiales a utilizarse para las charlas (trípticos, marcadores acrílicos, afiches).

5.- Comunica al docente respectivo para que dicte la charla al colegio que haya aceptado la visita.

#### I)ocente

6.- Organtza con el Coordinador Académico la fecha, hora, lugar de la visita al colegio.

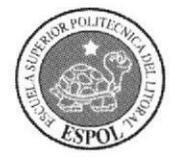

#### Procedimiento para Promocién de Carreras EDCOM.CA.003 Pág.3 de <sup>6</sup>

7. - Dialoga con los estudiantes promocionando las carreras modulares que se dan en Ia unidad académica.

8.- Entrega a los estudiantes trípticos, afiches que contienen los requisitos para el ingreso del estudiante, perfil profesional, flujo de los módulos referentes a las carreras.

FIN

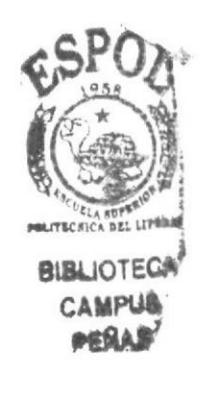

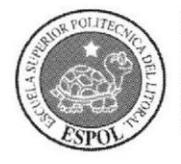

Procedimiento para Promoción de Carreras Pág. 4 de 6 **EDCOM.CA. 003** 

## 5. LISTA DE DISTRIBUCIÓN

Estos procedimientos serán distribuidos en el área de Coordinación Académica de la siguiente manera:

El original se le entregará al Coordinador, quien será la responsable de la revisión y cambios que se realicen en el manual.

Una copia se entregará a la Secretaria, ya que es quien se encarga de la atención al público y en torno a quien se realizan los movimientos en el área académica.

Manual de Procedimiento **mateural de Secretaria General** 

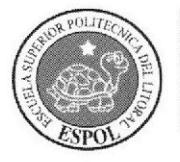

Procedimiento para Promoción de Carreras §DCOM.CA.003 Pág. 5 de <sup>6</sup>

#### ANEXO UNO

#### DIAGRAMA DE FLUJO PARA PROMOCIÓN DE CARRERAS EDCOM.CA.OO3

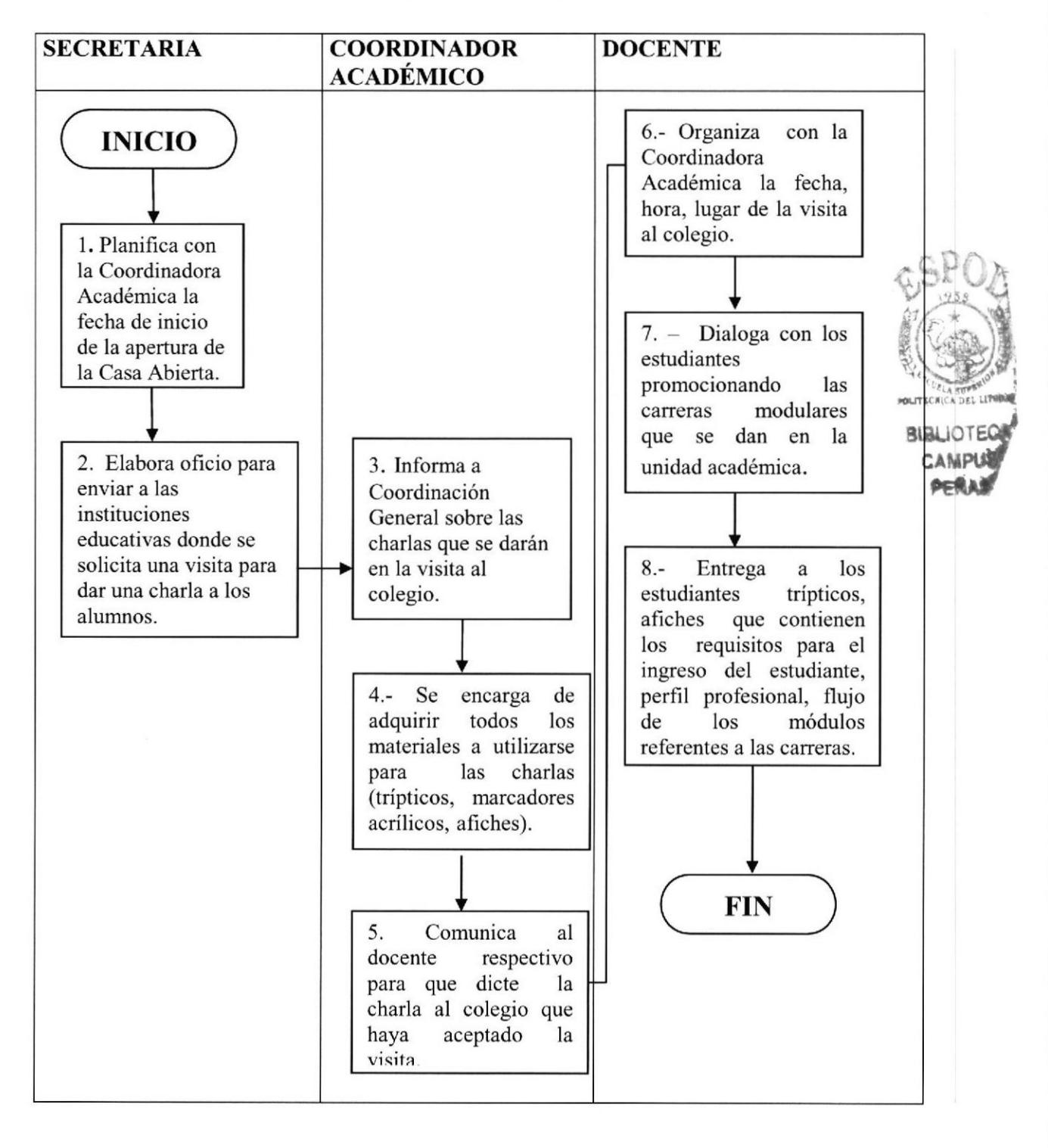

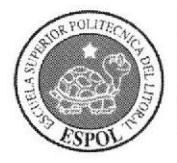

Procedimiento para Promocién de Carrera§ EDCOM.CA. 003 Pág. 6 de 6

#### ANEXO DOS

#### SOLICITUD DE VISITA AL COLEGIO EDCOM.CA.OO3

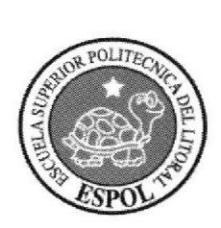

# ESCUELA SUPERIOR POLITECNICA DEL LITORAL

"Impulsando la Sociedad del Conocimiento"

EDCOM-CA-I56 Samborondón, mayo 05 del 2006

Dra. Silvia Tutivén Ortega Rectora Colegio "31 de Octubre" Cuidad

De mis consideraciones:

La presente es para solicitarle nos autorice una visita al colegio que usted dirige el díajueves 13 de octubre del presente a las 14:00 para dar a conocer a los alumnos del sexto año las diferentes careras con las que cuenta la Escuela Superior Politécnica del Litoral Extensión Samborondón, con motivo de dictarse el Curso Nivel Cero en fechas siguientes.

En espera de su autorización, quedo de usted muy agradecida.

Atentamente,

Lsi. Delia Carrión León Coordinadora Académica EDCOM-ExI. Samborondón

C.c.: Archivo

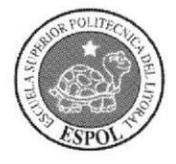

## Procedimiento para Registro de Estudiantes EDCOM.CA. OO4

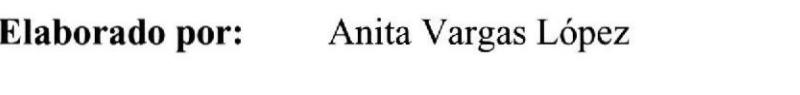

Aprobado por: Firma

## **CONTENIDO**

## PÁGS.

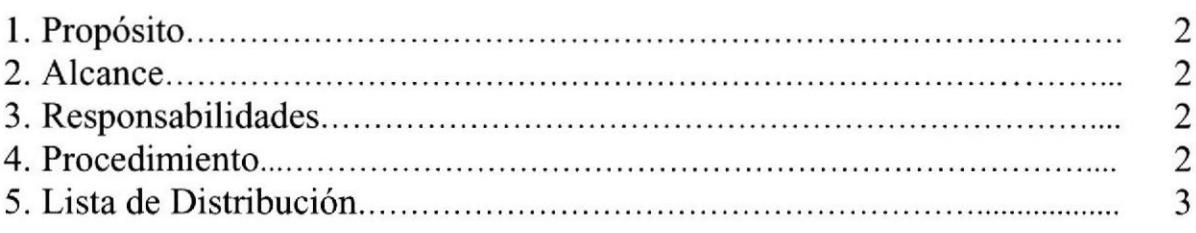

#### Anexos

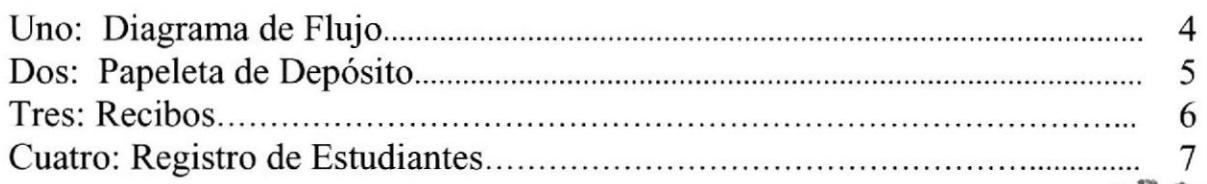

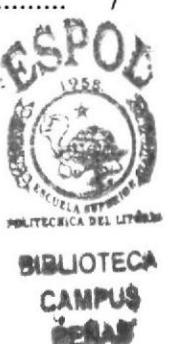

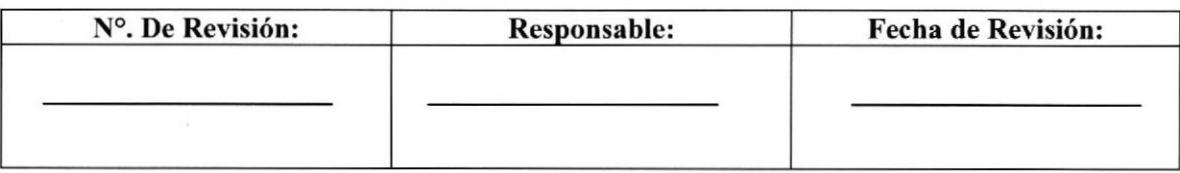

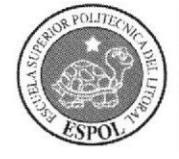

Procedimiento para Registro de Estudiantes EDCOM.CA. 004 Pág. 2 de 7

## I. PROPÓSITO

Dar a conocer a la secretaria los pasos que debe seguir para llevar un registro de los alumnos interesados en los cursos que se van a dictar en las carreras modulares.

#### 2. ALCANCE

Este procedimiento está diseñado exclusivamente para el área de Coordinación Académica.

#### 3. RESPONSABILIDADES

La encargada de autorizar este procedimiento para el registro de esfudiantes es el Coordinador Académico.

#### 4. PROCEDIMIENTO

El diagrama de flujo de este procedimiento se muestran en el (anexo uno).

#### INICIO:

#### Coordinador Académico:

1.- Envía informe de las materias a planificarse.

#### Estudiante:

2.- Solicita datos del curso: fecha de inicio, tipo de materia y horarios.

3.- Realiza el depósito al banco para poder ser registrado.

#### Secretaria:

4.- Solicita la papeleta del depósito para registrar al alumno.(anexo dos)

5.- Elabora y entrega el recibo de pago al estudiante. (anexo tres)

6.- Registra al alumno en una hoja de excel en el módulo ingresar.(anexo cuatro) que va a

7.- Recuerda fecha de inicio del curso.

8.- Indica que llamará para avisar si existen cambios.

#### FIN

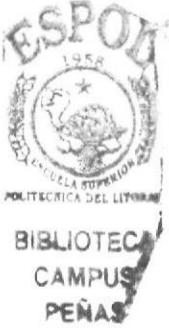

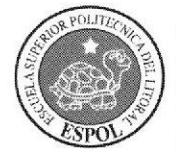

Procedimiento para Registro de Estudiantes Pág. 3 de 7 EDCOM.CA. 004

## 5. LISTA DE DISTRIBUCIÓN

Estos procedimientos serán distribuidos en el área de Coordinación Académica de la siguiente manera:

El original se le entregará al Coordinador, quien será la responsable de la revisión y cambios que se realicen en el manual.

Una copia se entregará a la Secretaria, ya que es quien se encarga de la atención al público y en torno a quien se realizan los movimientos en el área académica.

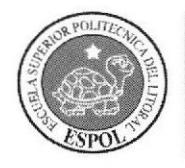

Procedimiento para Registro de Esfudiantes EDCOM.CA. 004 Pág. 4 de 7

#### ANEXO UNO

#### DIAGRAMA DE FLUJO DE REGISTRO A ESTUDIANTES EDCOM.CA.O04

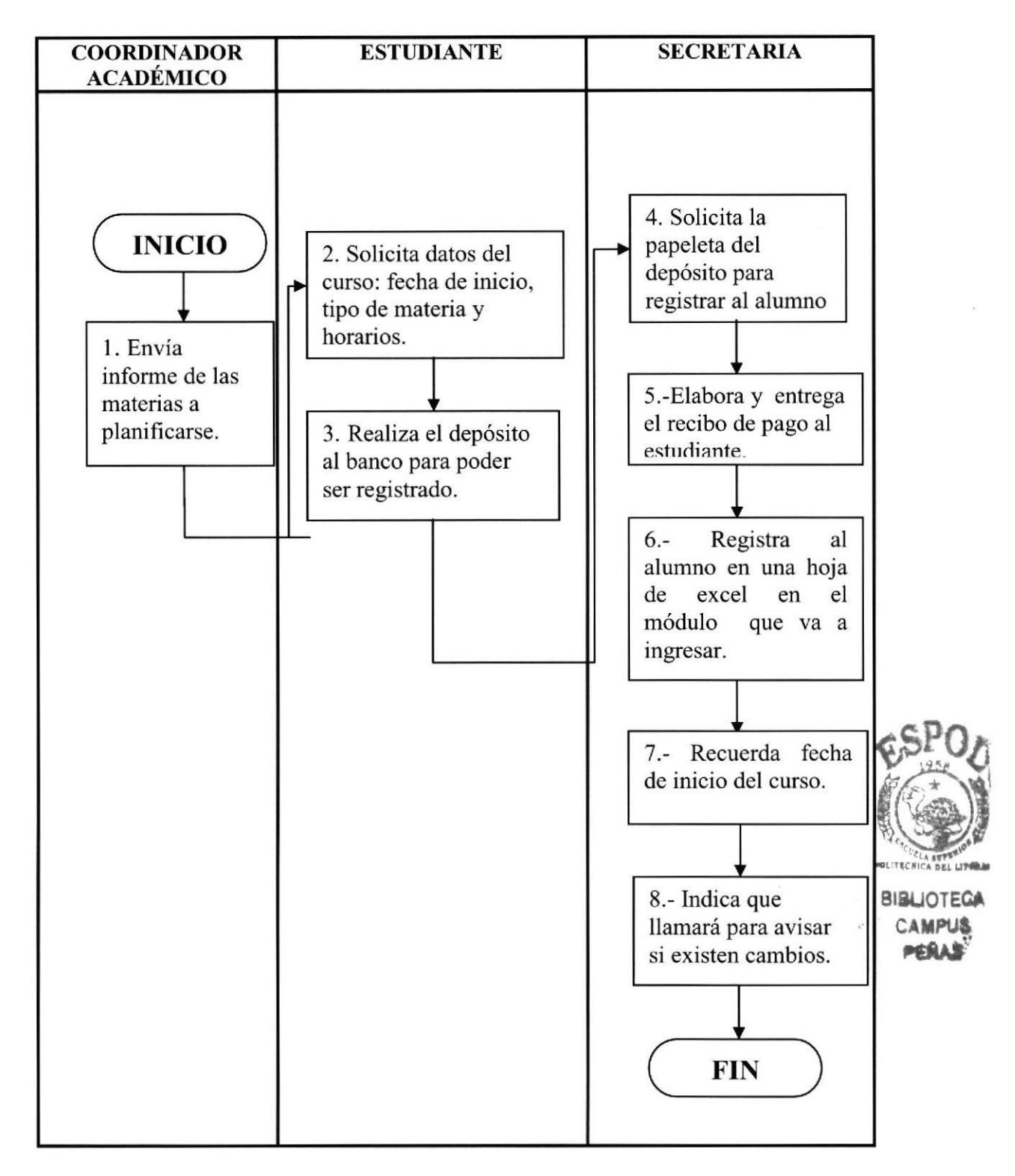

Manual de Procedimiento **Secretaria General** 

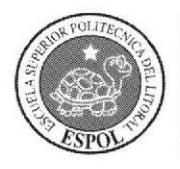

## Procedimiento para Registro de Estudiantes<br>EDCOM.CA. 004 Pág. 5 de 7 Pág. 5 de 7

#### ANEXO DOS

#### PAPELETA DE DEPÓSITO EDCOM.CA.OO4

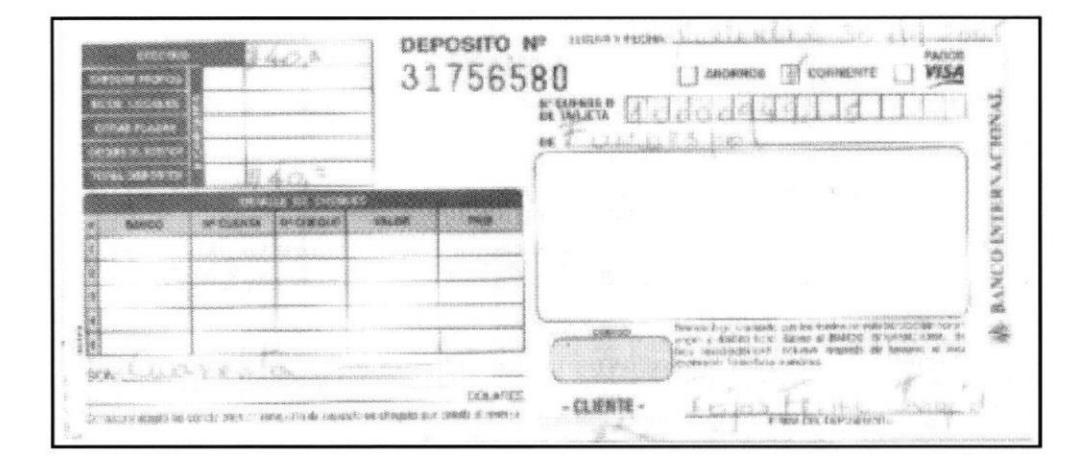

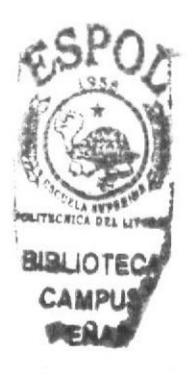

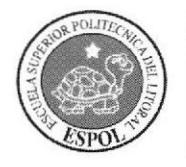

#### Procedimiento para Registro de Estudiantes **EDCOM.CA. 004** Pág. 6 de 7

#### **ANEXO TRES**

#### **RECIBOS** EDCOM.CA.004

#### ESCUELA SUPERIOR POLITECNICA DEL LITORAL **FUNDESPOL**

**RECIBO Nº.** 004009

#### **TASA EDUCACIONAL**

El sr.: ROJAS FREIRE INGRID JOVANNA

Ha cancelado en TESORERIA el valor de cuarenta

dólares.

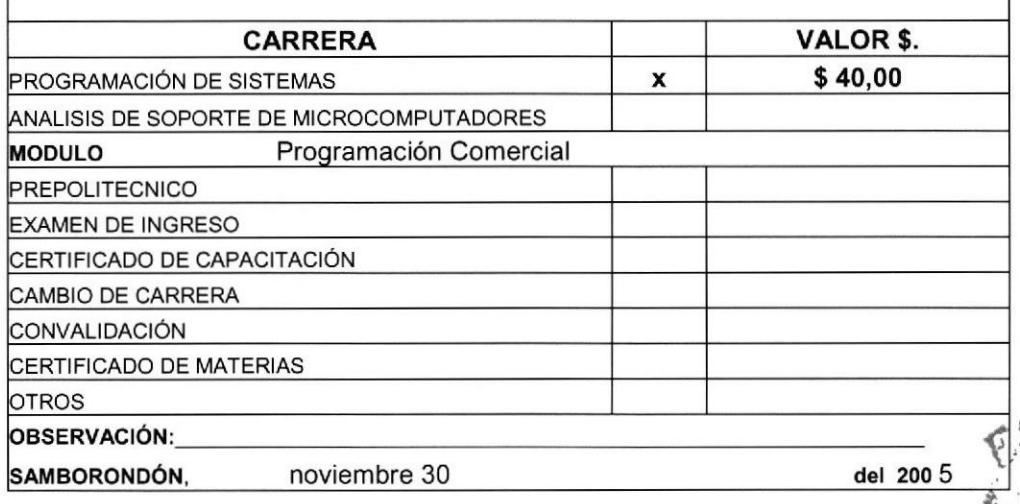

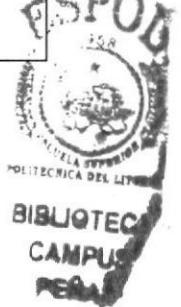

Manual de Procedimiento

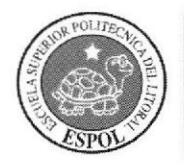

Procedimiento para Registro de Estudiantes EDCOM.CA. 004 Pág. 7 de 7

#### **ANEXO CUATRO**

#### **REGISTROS DE ESTUDIANTES** EDCOM.CA.004

#### ESCUELA DE DISEÑO + COMUNICACIÓN VISUAL EDCOM-EXTENSIÓN SAMBORONDÓN

#### **REGISTRO DE ESTUDIANTES**

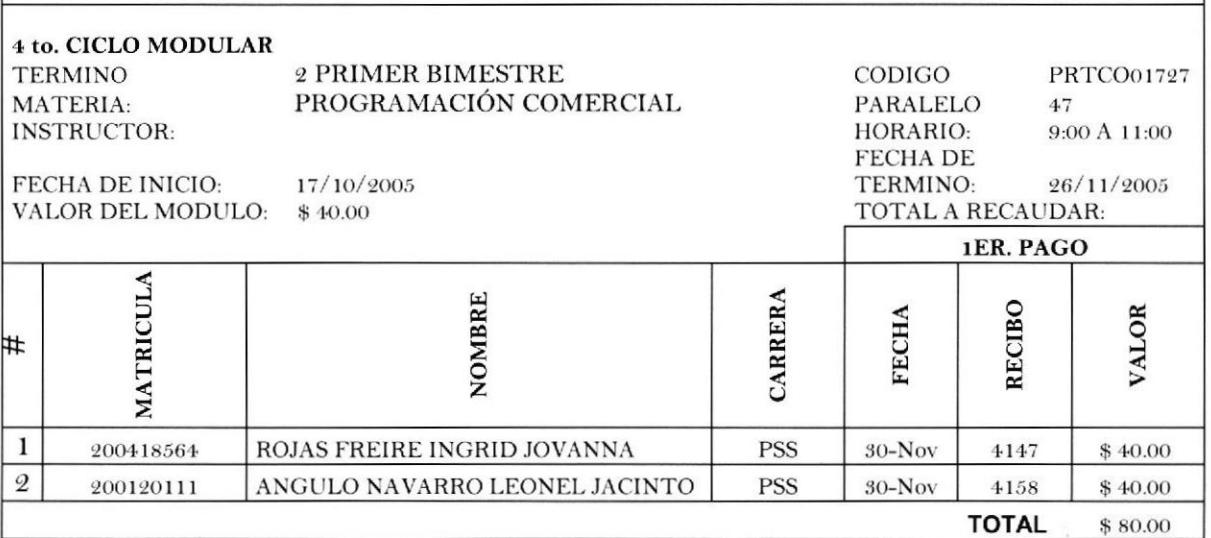

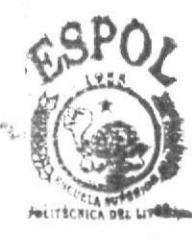

**BIBLIOTECA CAMPUS** PERAS

**EDCOM** 

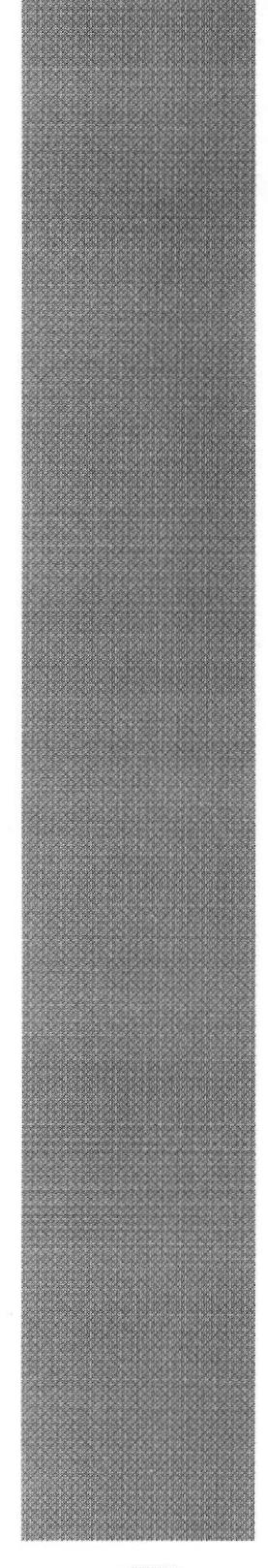

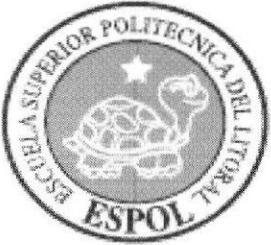

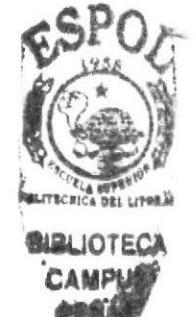

# **CAPÍTULO 3 MANUAL DE USUARIO**

#### **3. MANUAL DE USUARIO**

#### **3.1. INTRODUCCIÓN**

El manual de usuario tiene la finalidad de guiar a las personas que van a navegar esta página web para dar a conocer el cargo de la Secretaria General de Edcom-Extensión Samborondón.

#### 3.2. ¿A QUIÉN VA DIRIGIDO?

Va dirigido a todos los empleados de Edcom Extensión-Samborondón para que apliquen todos los pasos que se demostrarán más adelante en el manejo de la página web.

#### 3.2.1. LO QUE DEBE CONOCER

Para visualizar la Página Web de la Secretaria General el usuario debe tener los siguientes requerimientos.

- ❖ Un computador con Windows XP instalado.
- Resolución de la pantalla (1024x768) píxeles.
- $\cdot$  Microsoft Internet Explorer 5.0 o NetScape 5.0. o superior.

#### **3.3. CONVENSIONES GENERALES**

Esta sección detalla los diferentes íconos y botones que se utilizan en la página web.

#### **3.3.1. BOTONES**

Los botones que se utilizarán se detallan en el siguiente cuadro:

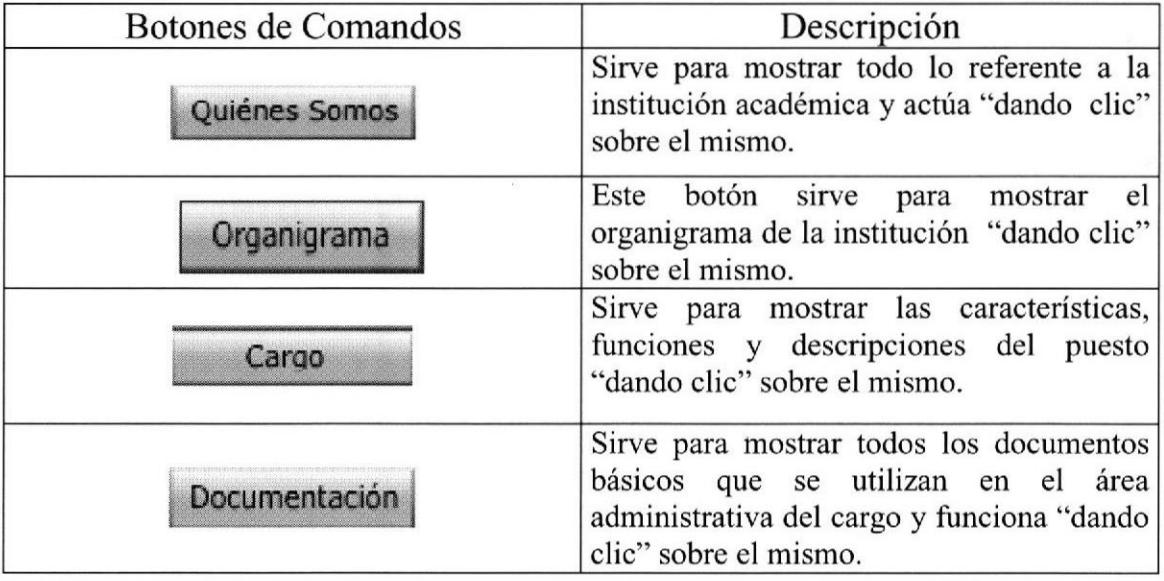

| Procedimientos | Sirve para acceder a todos<br>$\log$<br>procedimientos o trámites administrativos<br>que se dan en el área administrativa y<br>funciona "dando clic" sobre el mismo. |
|----------------|----------------------------------------------------------------------------------------------------|
| Contactenos    | Sirve para solucionar algunas preguntas u<br>opiniones referente a la página web y<br>funciona "dando clic" sobre el mismo.                                          |
| Ayuda          | Sirve para acceder a las preguntas y<br>respuestas de los botones utilizados en la<br>página web y funciona "dando clic" sobre<br>el mismo.                          |
| Inicio         | Sirve para regresar a la página principal y<br>funciona "dando clic" sobre el mismo.                                                                                 |
| Entrar         | Sirve para acceder a la página principal.<br>"dando clic" sobre dicho enlace.                                                                                        |

Tabla 3.1 Botones de Comandos

## 3.3.2. **fCONOS**

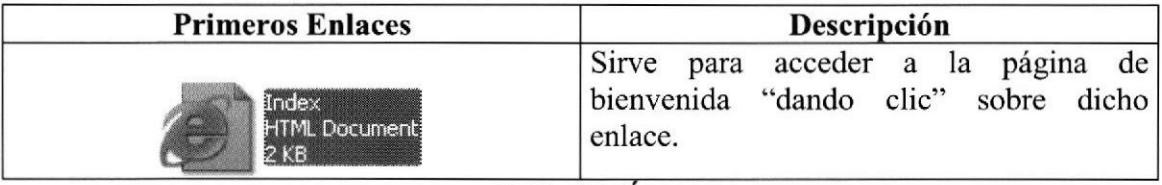

 $Table 3.2$   $I \nconos$ 

## 3.3.3. CONVENSIONES DEL USO DEL MOUSE

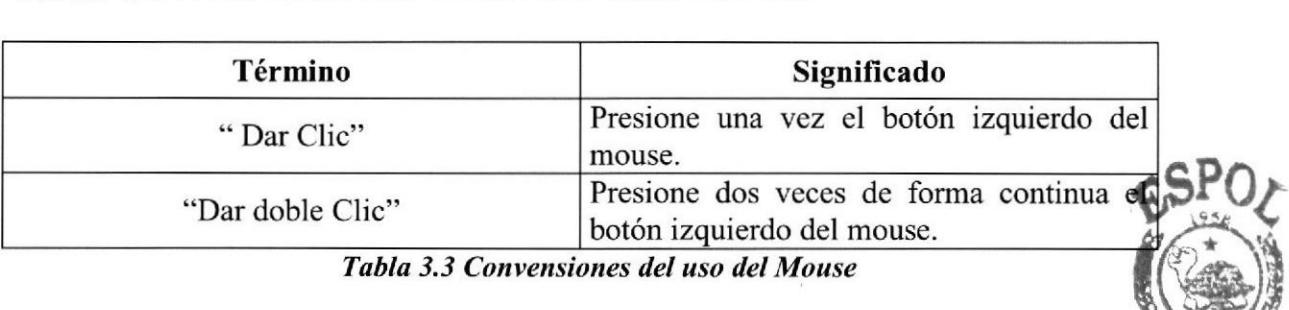

## 3.3.4. NAVEGACIÓN ENTRE PÁGINAS

Para navegar entre páginas se utiliza los siguientes botones:

Para regresar a la última página visitada, haga clic en el botón  $\bigodot$  Atrás .

Para continuar a la siguiente página haga clic en el botón

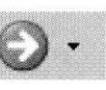

**BIBLIOTECA CAMPUS** ne li a g

**ECRICA DEL LITORA** 

## 3.3.5. INGRESO A LA PÁGINA WEB

Para ingresar a la Página Web utilizamos los siguientes pasos:

1.- Insertar el CD en la unidad de CD-ROM.

2.-En el escritorio de Windows "dar doble clic" con el botón izquierdo del mouse sobre el ícono

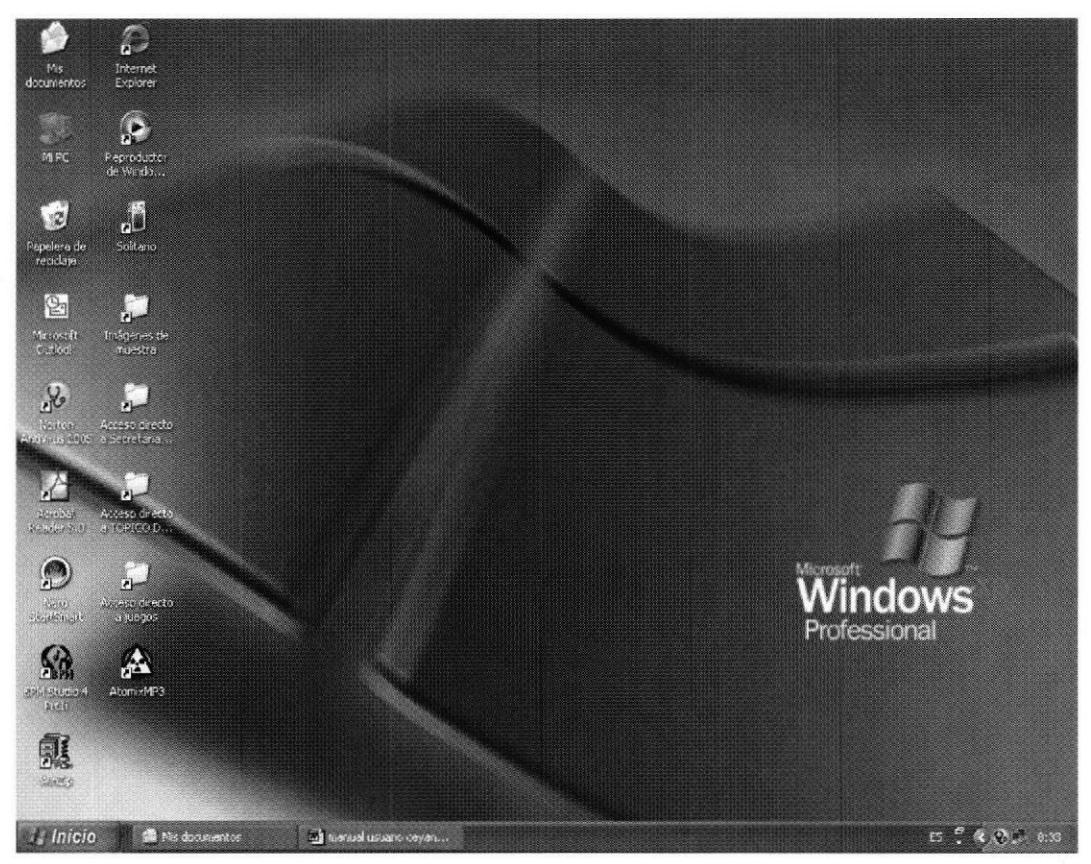

Figura 3.1 Escritorio de Windows

3.- Espere a que aparezca la ventana que se muestra en Mi PC.

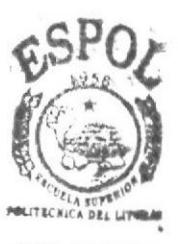

**BIBLIOTE** 

 $\circ$ 

Mi disco (D:)

4.- Para abrir la unidad de CD-ROM "dar doble clic" sobre el ícono

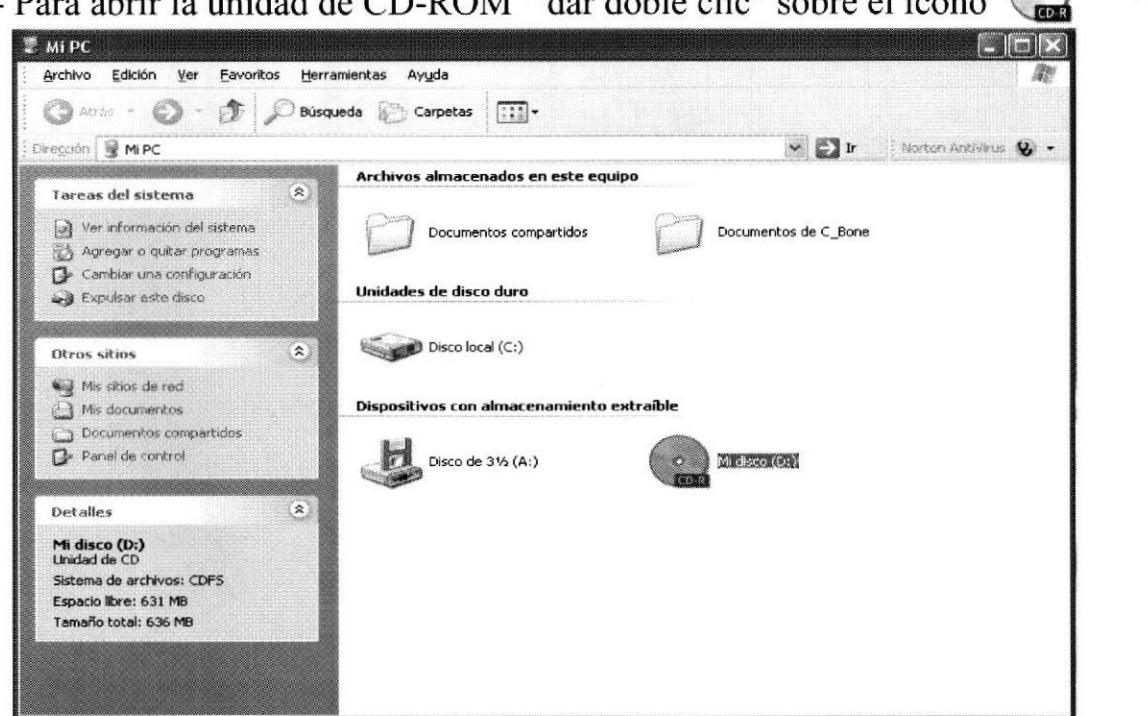

Figura 3.2 Unidad de CD-ROM

5.- Se muestran los archivos que contiene el CD y luego "dar doble clic" sobre la carpeta Sitio Web

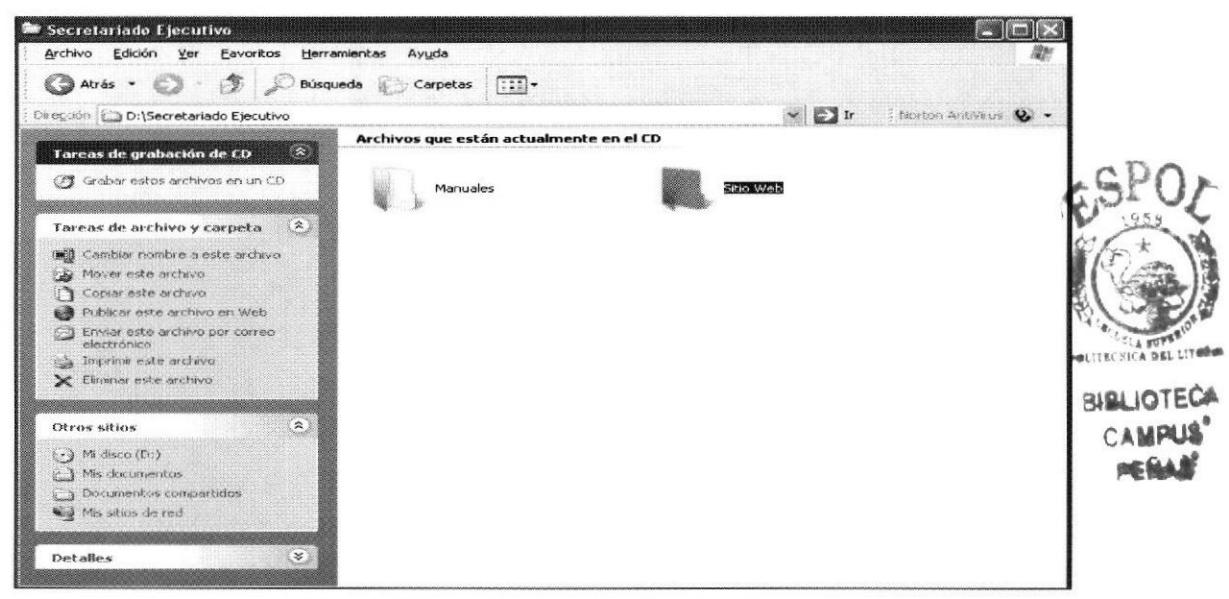

Figura 3.3 Archivos que están dentro del CD

6.- "Dar clic" en el icono  $\bigoplus$ que se encuentra ubicado dentro de la carpeta "Sitio Web". Index

7.- Este ícono permitirá ingresar a la página web de la Secretaria General de Edcom-Extensión Samborondón.

#### PÁGINA DE PRESENTACIÓN O CARÁTULA  $3.4.$

En ésta página podemos encontrar el nombre de la unidad académica con su respectivo logo, el nombre del título a obtener, el tema de la página web, nombre de los manuales, autores y el nombre del director del proyecto de grado.

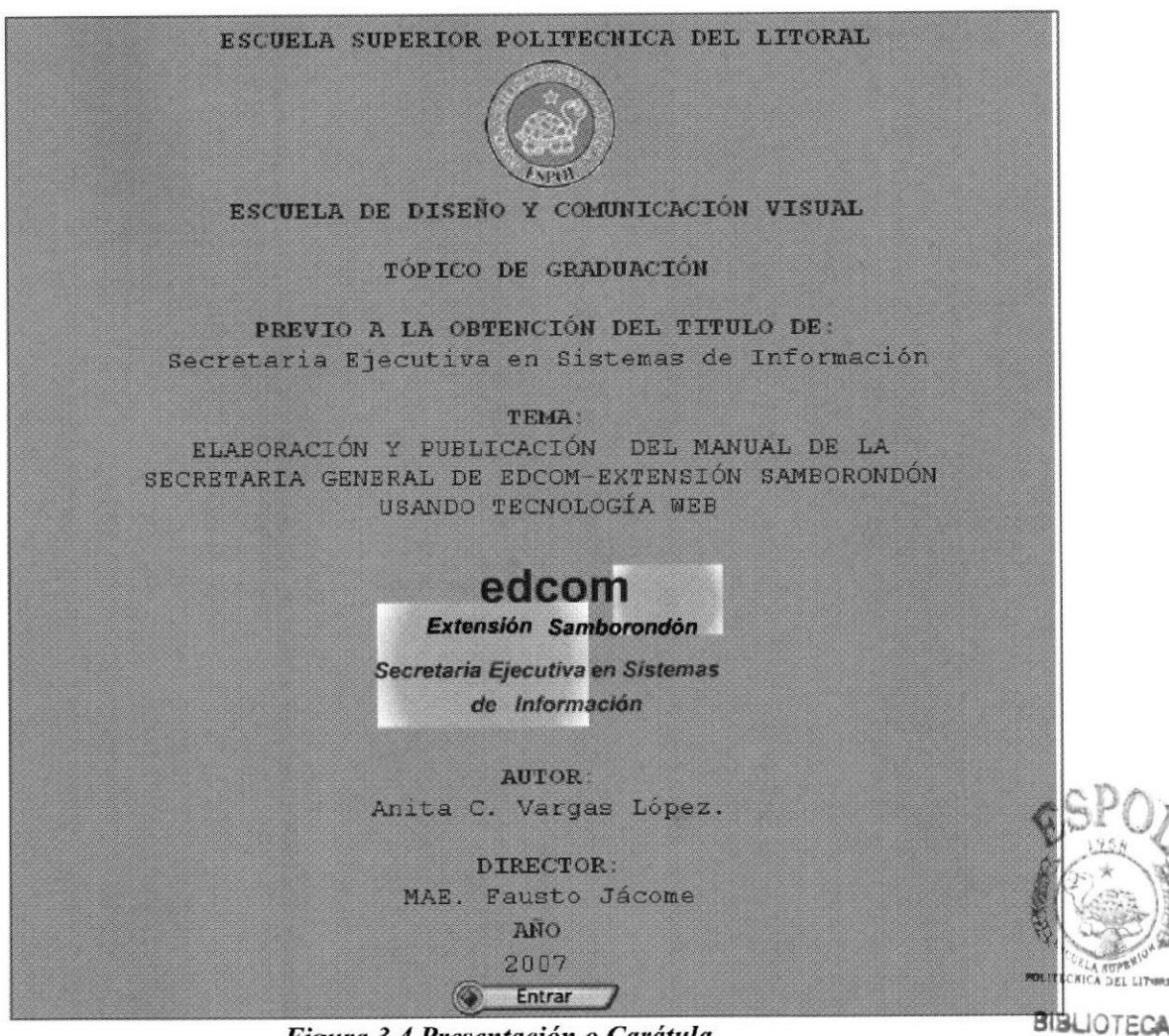

Figura 3.4 Presentación o Carátula

**CAMPUS** PEÑAS'

#### $3.5.$ PÁGINA PRINCIPAL

Esta página contiene la bienvenida de la Secretaria General de la Extensión Samborondón con las opciones Quienes Somos, Organigrama, Cargo, Documentos, Procedimientos, Contáctenos, Ayuda e Inicio.

#### ¿CÓMO ACCEDER A LA PÁGINA PRINCIPAL? 3.6.

Para acceder a la página principal ejecute los siguientes pasos:

1.- "Dar clic" en el botón **Entrar** que se encuentra ubicado en la página de Presentación o Carátula.

2.- Espere que aparezca la página de bienvenida como se observa a continuación:

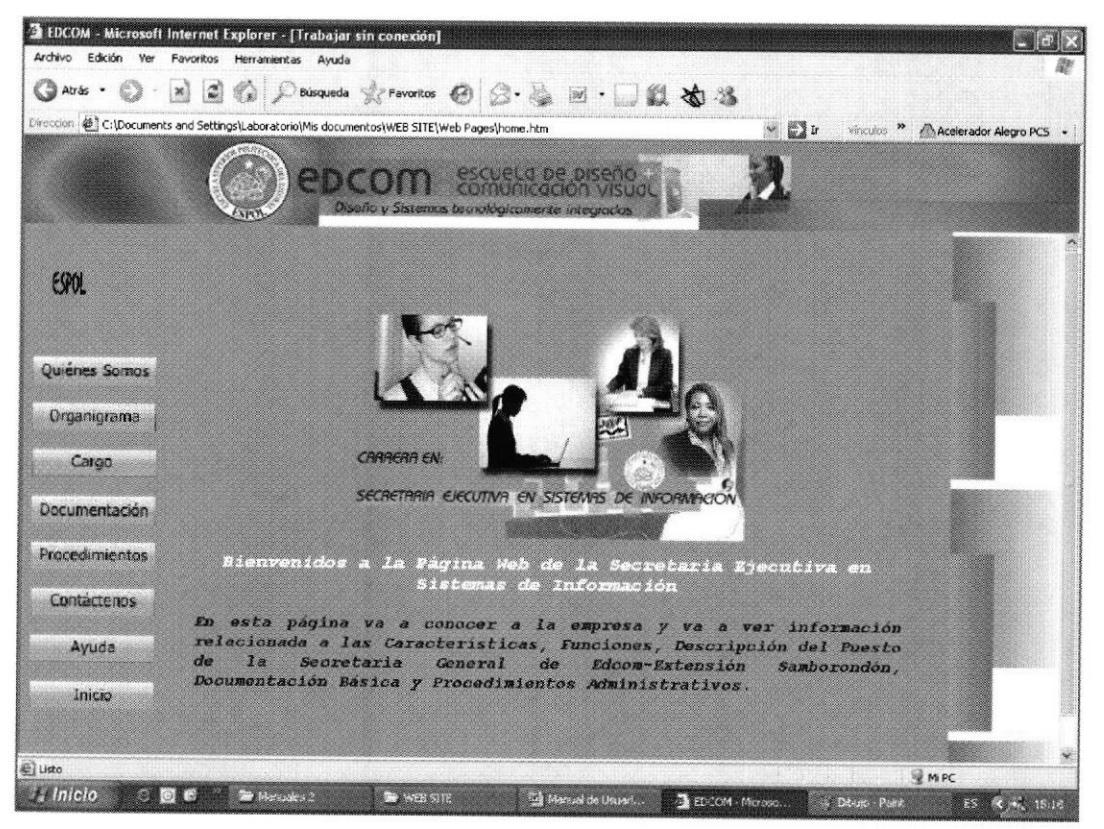

Figura 3.5 Página Principal

## 3.6.1. MENÚ PRINCIPAL

El menú principal sirve para acceder a las páginas siguientes en las cuales encontrará la información que desee a cerca del sitio web de la Secretaria General de Edcom-Extensión Samborondón.

#### 3.6.2. ¿CÓMO UTILIZAR EL MENÚ PRINCIPAL ?

El menú principal se utiliza al "dar clic" sobre la opción deseada, y que se encuentra ubicado en la parte izquierda de la página con los siguientes botones:

- $1 1$ Sirve para conocer a la unidad académica es decir, Quiénes Somos Introducción, antecedentes, misión, visión, objetivos y principios.
- 2.- Organigrama Permite conocer la estructura organizacional de la unidad académica. Organigrama
- 3.- Permite conocer las funciones, características, descripción del puesto de la Secretaria General de Edcom- Extensión Samborondón.
- 4.- Pocumentación Permite conocer los documentos básicos de que se utilizan en el área administrativa. Documentación
- $5 -$ Permite conocer todos los trámites administrativos. Procedimientos
- 6.- Contáctenos Sirve para ayudar al usuario en cualquier sugerencia o comentario de este sitio web.
- 7.- Sirve para acceder a las preguntas y respuestas de los botones utilizados en la página web. Ayuda
- 8.- Inicio Sirve para regresar a la página principal de la página web.

#### PÁGINA QUIÉNES SOMOS  $3.7.$

Esta página tiene la finalidad de dar a conocer al usuario todo lo referente a la introducción, antecedentes, visión, misión, objetivos y principios de la unidad académica

# 3.7.1. ¿ CÓMO ACCEDER A LA PÁGINA QUIÉNES SOMOS ?

Para acceder a la página ejecute los siguientes pasos:

1.- "Dar clic" en la opción Quiénes Somos del menú principal que se encuentra ubicado en la parte izquierda de la página web.

2.- Espere que aparezca la página con el contenido de la opción solicitada como lo observa a continuación:

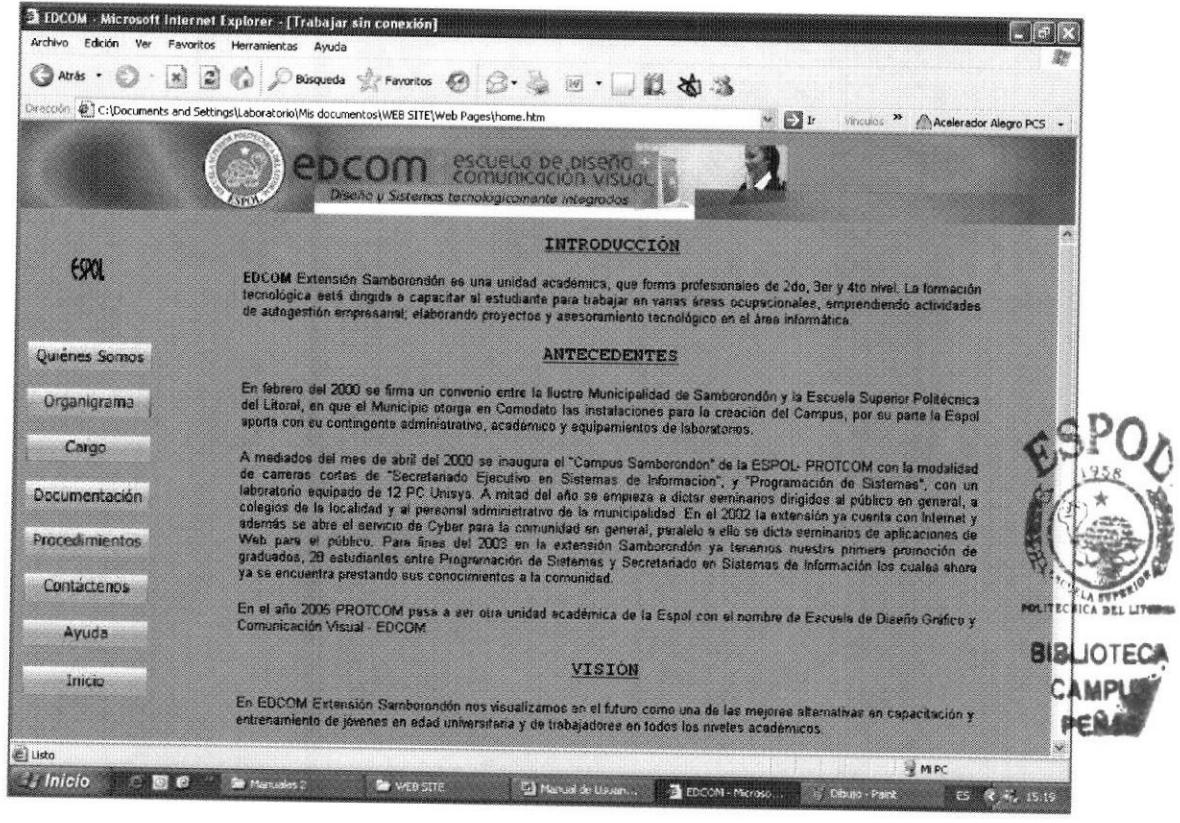

Figura 3.6 Página Quienes Somos

En esta página se encuentra la Introducción, los Antecedentes, la Misión, la Visión, los Objetivos y Principios.

#### PÁGINA ESTRUCTURA ORGANIZACIONAL  $3.8.$

Permite conocer las diferentes áreas administrativas en que se encuentra dividida la institución.

#### 3.8.1. ¿CÓMO ACCEDER A LA PÁGINA **ESTRUCTURA ORGANIZACIONAL?**

Para acceder a la página Estructura Organizacional ejecute los siguientes pasos:

1.- Dentro de la página web en el menú principal, "dar clic" en el botón

Organigrama

2.- Espere que aparezca la página con el contenido de la opción solicitada como se observa a continuación:

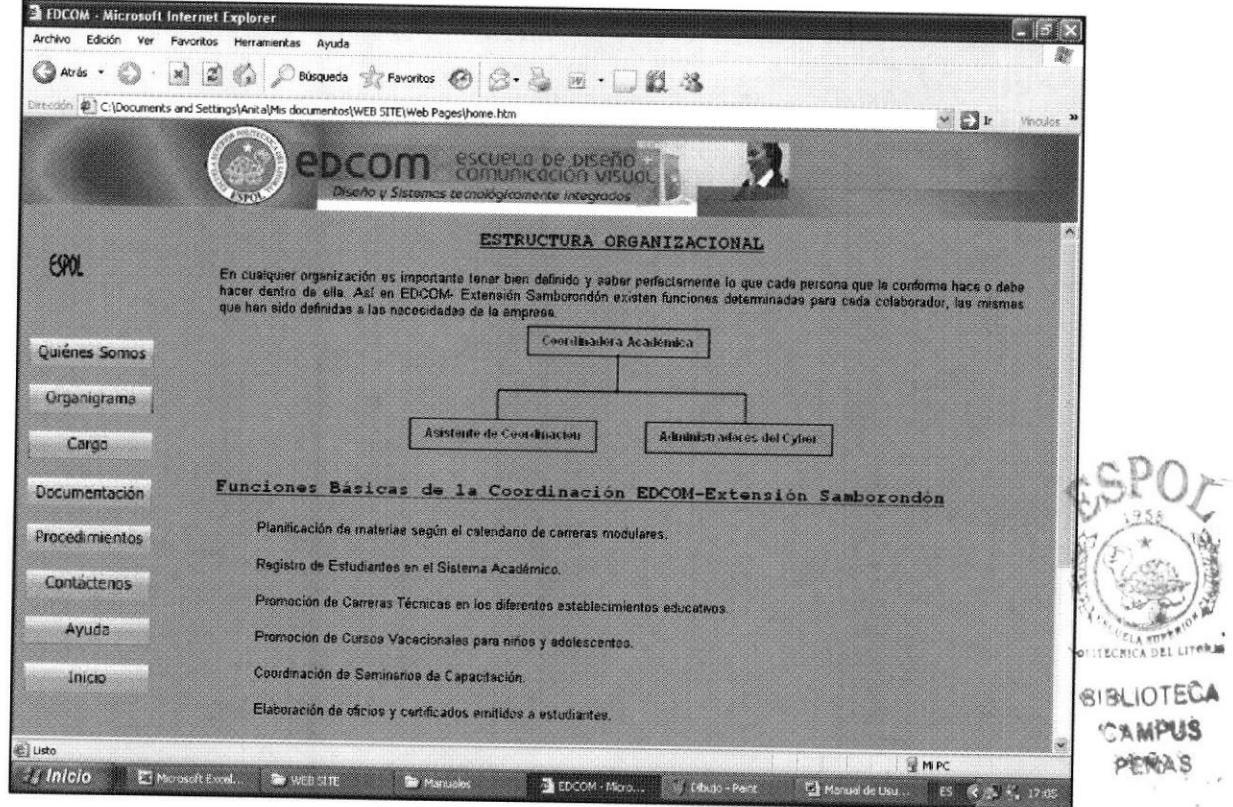

Figura 3.7 Página Estructura Organizacional

Para regresar a la página anterior dar clic en el botón @ Atrás - ubicado en la parte superior de la página web.

# 3.9. PÁGINA DEL CARGO DE LA SECRETARIA GENERAL DE EDCOM-EXTENSIÓN SAMBORONDÓN

Nos permite conocer todas las características que posee una secretaria <sup>y</sup> además las funciones que ejerce en el cargo establecido en la unidad académica.

# 3.9.1. ¿CÓMO ACCEDER A LA PÁGINA DEL CARGO DE LA SECRETARIA GENERAL DE EDCOM-EXTENSIÓN SAMBORONDÓN?

Para acceder a la página web del cargo de la secretaria ejecute los siguientes pasos:

**Cargo** 

l.- "Dar clic" en la opción menú principal.

que se encuentra ubicado en el

2.- Espere que aparezca la página con el contenido de la opción solicitada como lo observa a continuación:

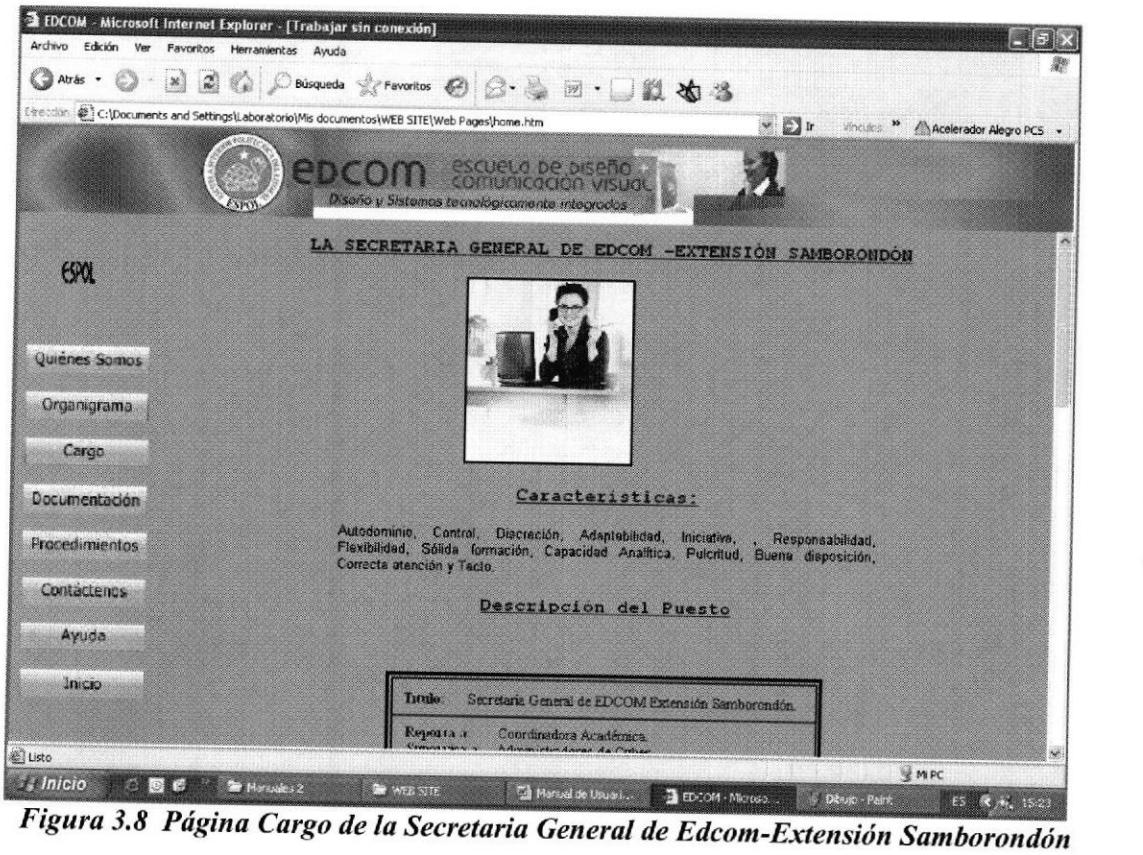

Esta página se muestra las características y las funciones de la secretaria General de Edcom-Extensión Samborondón.

P

**BUOTEC** 

# 3.10. PÁGINA DOCUMENTACIÓN BÁSICA

Esta sección de la página web tiene la finalidad de que el usuario conozca las políticas que rigen durante la elaboración de documentos.

## 3.10.1. ¿CÓMO ACCEDER A LA PÁGINA DOCUMENTACIÓN **BÁSICA?**

Para acceder a la página de documentación básica ejecute los siguientes pasos:

Documentación 1.- "Dar clic" en la opción que se encuentra ubicado en el menú principal de la página web.

2.- Espere que aparezca la página con el contenido de la opción solicitada como lo observa a continuación:

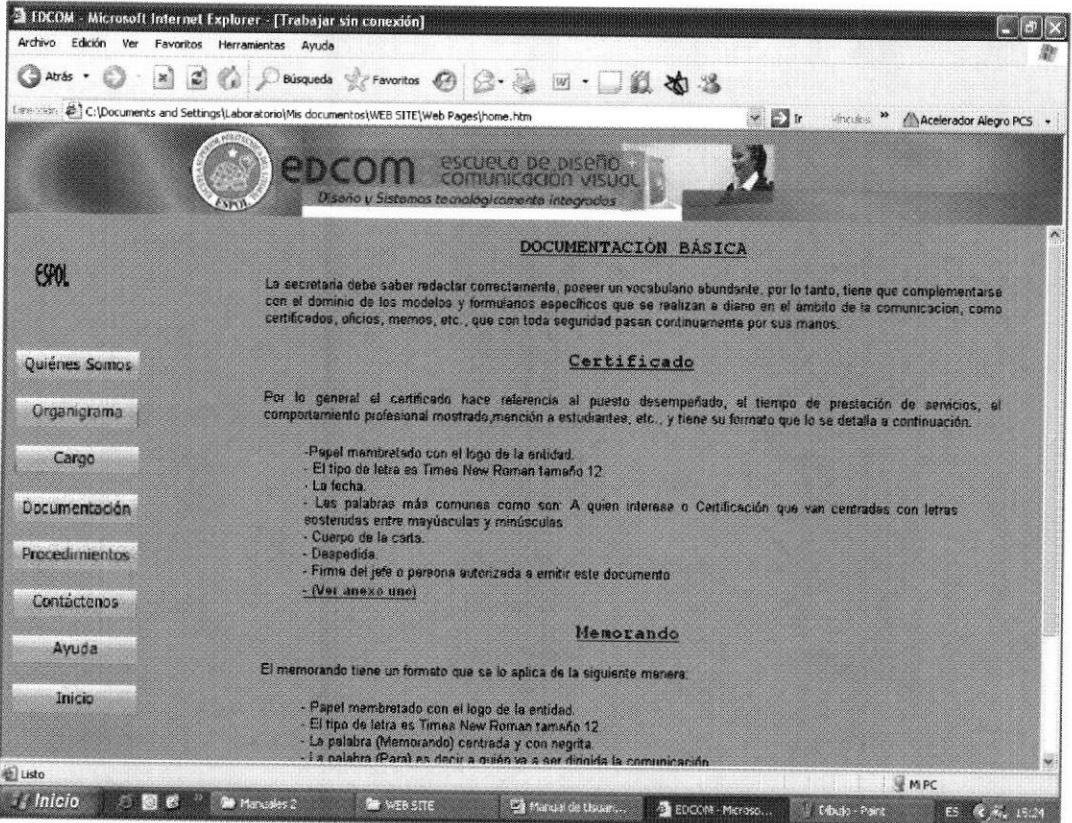

Figura 3.9 Página Documentación Básica

## 3.11. PROCEDIMIENTOS ADMINISTRATIVOS

Esta página nos permite conocer todos los trámites administrativos paso a paso, para otorgar una esmerada atención al cliente o estudiante con calidad profesional.

## 3.11.1. ¿CÓMO ACCEDER A LA PÁGINA DE PROCEDIMIENTOS **ADMINISTRATIVOS?**

Para acceder a la página de procedimientos administrativos ejecute los siguientes pasos:

Procedimientos 1.- "Dar clic" en que se encuentra ubicado en el menú principal de la página web.

2.- Espere que aparezca la página con el contenido de la opción solicitada como se observa a continuación:

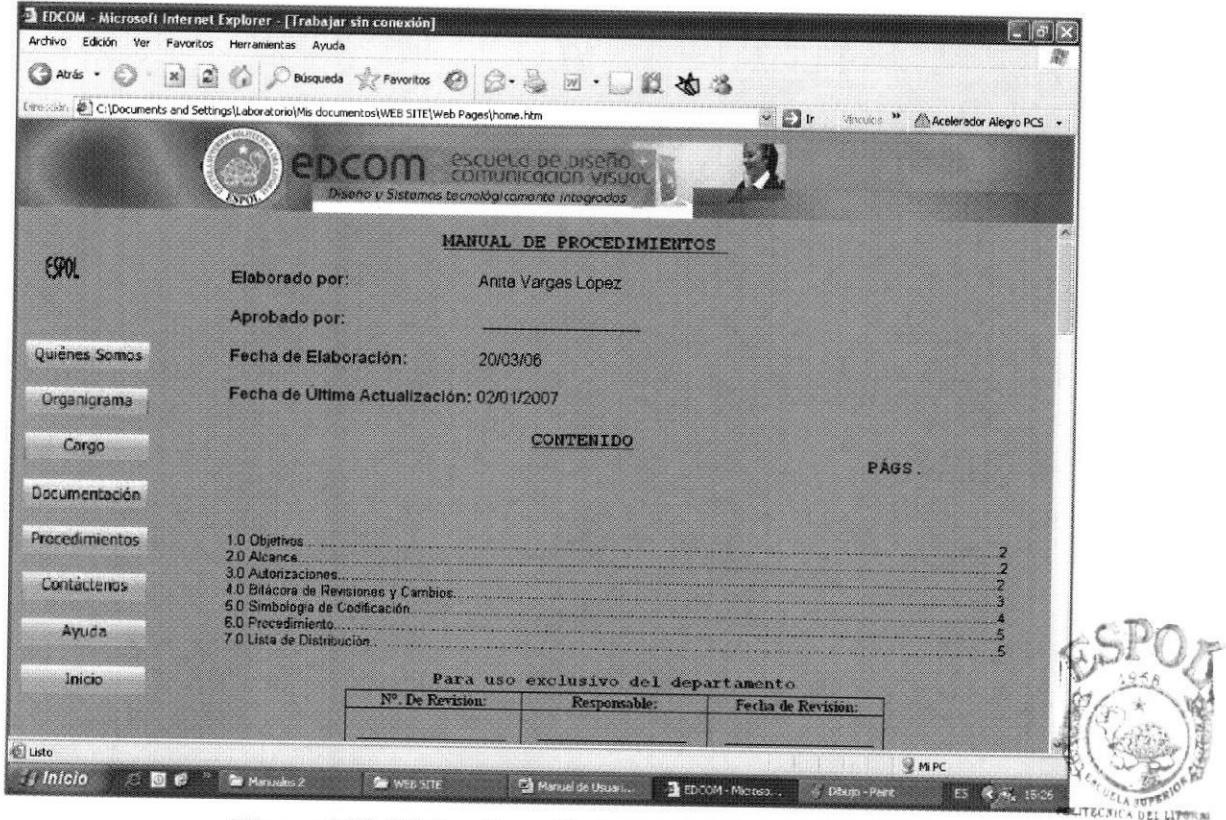

Figura 3.10 Página Procedimientos Administrativos

**BIBLIOTECA CAMPUS PEÑAS** 

En ésta página se encuentra los objetivos, el alcance, las autorizaciones, la bitácora de revisiones y cambios, la simbología de codificación, los procedimientos, y lista de distribución aplicables a este manual.

#### 3.11.2.  $\lambda$ CÓMO **ACCEDER**  $\mathbf{A}$ LOS **PROCEDIMIENTOS SECRETARIALES ?**

Para acceder a la página web de los procedimientos secretariales le sugerimos seguir los siguientes pasos:

1.- "Dar clic" en uno de los procedimientos que se encuentran dentro del procedimiento general como se observa a continuación:

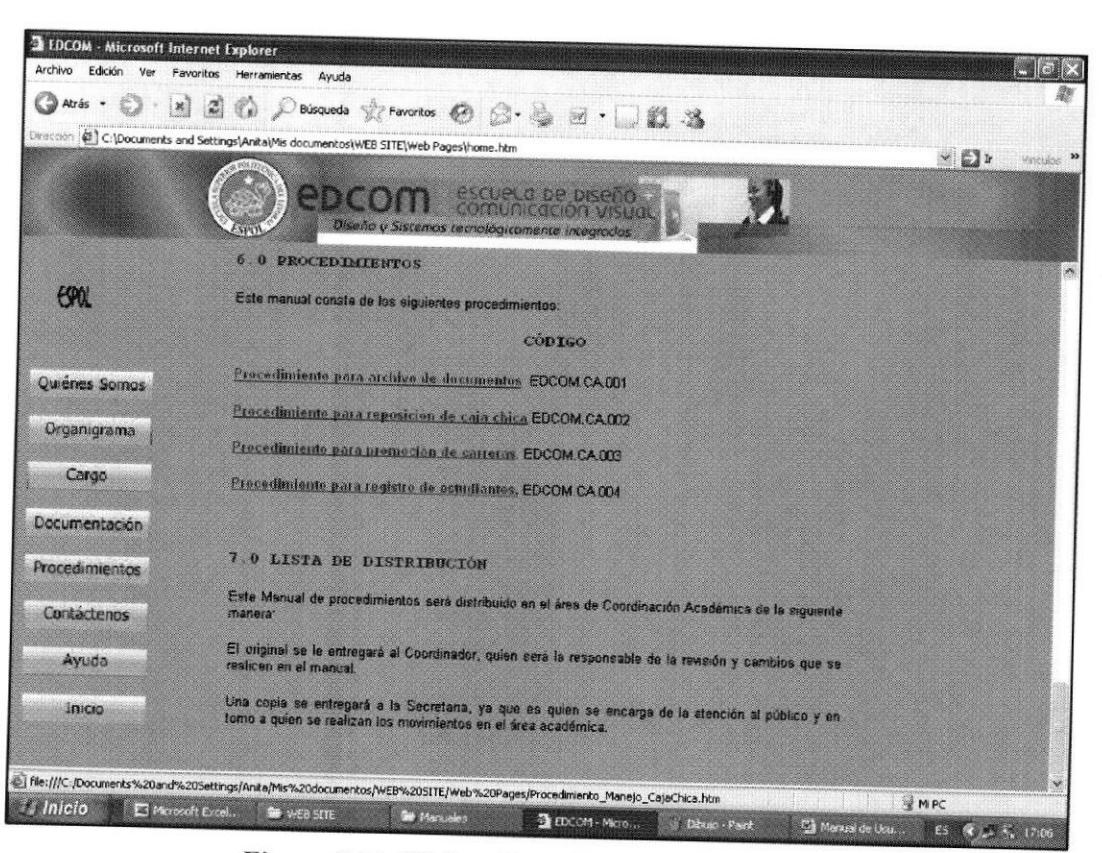

Figura 3.11 Página Procedimientos Secretariales

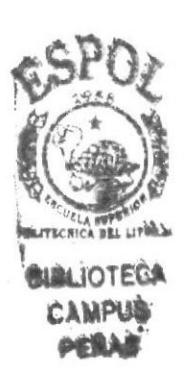

3.- Espere que aparezca el contenido del enlace solicitado como se observa a continuación:

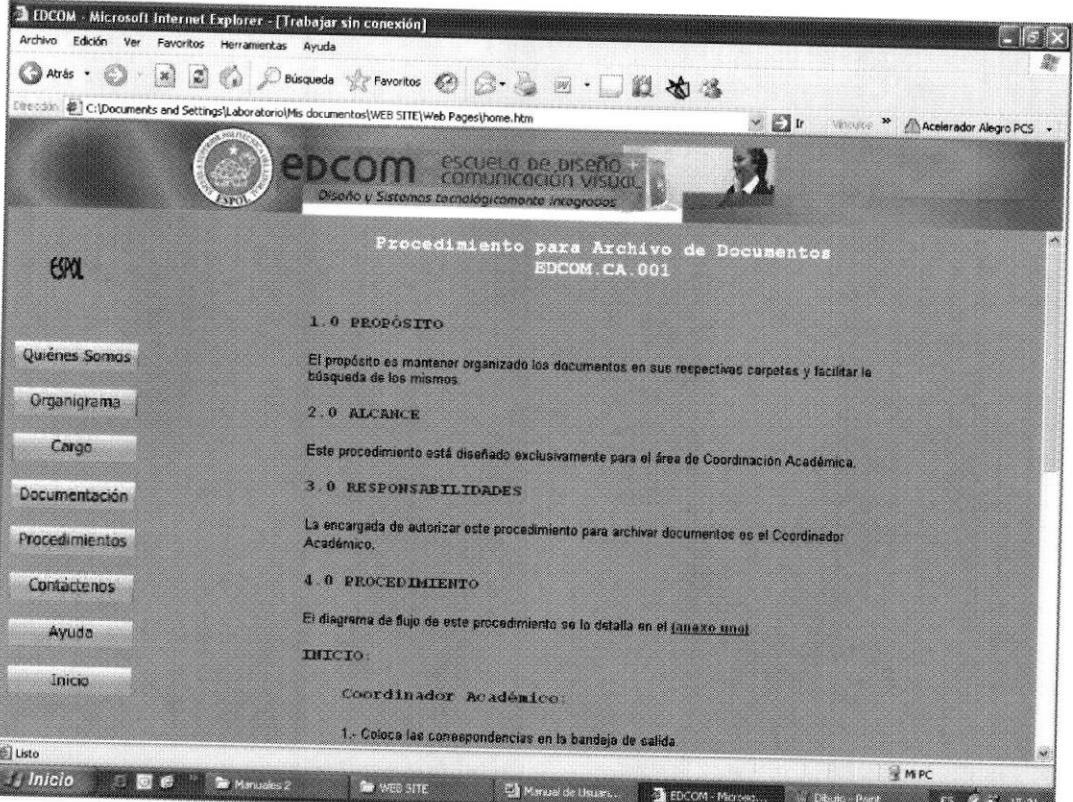

Figura 3.12 Página del Procedimiento Secretarial

En esta página se encuentra el propósito, el alcance, las responsabilidades, el procedimiento y la lista de distribución aplicadas en el procedimiento correspondiente.

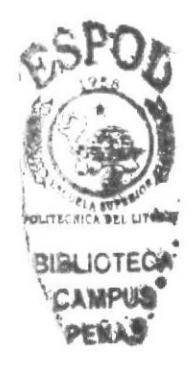

# 3.11.3. ¿CÓMO ACCEDER A LOS DIAGRAMAS DE FLUJO ?

Los diagramas de flujo se encuentran ubicados dentro de los procedimientos, para acceder se utiliza los siguientes pasos:

(anexo uno). 1.- Ubíquese en el enlace dentro de la sección procedimiento administrativo correspondiente como se observa a continuación:

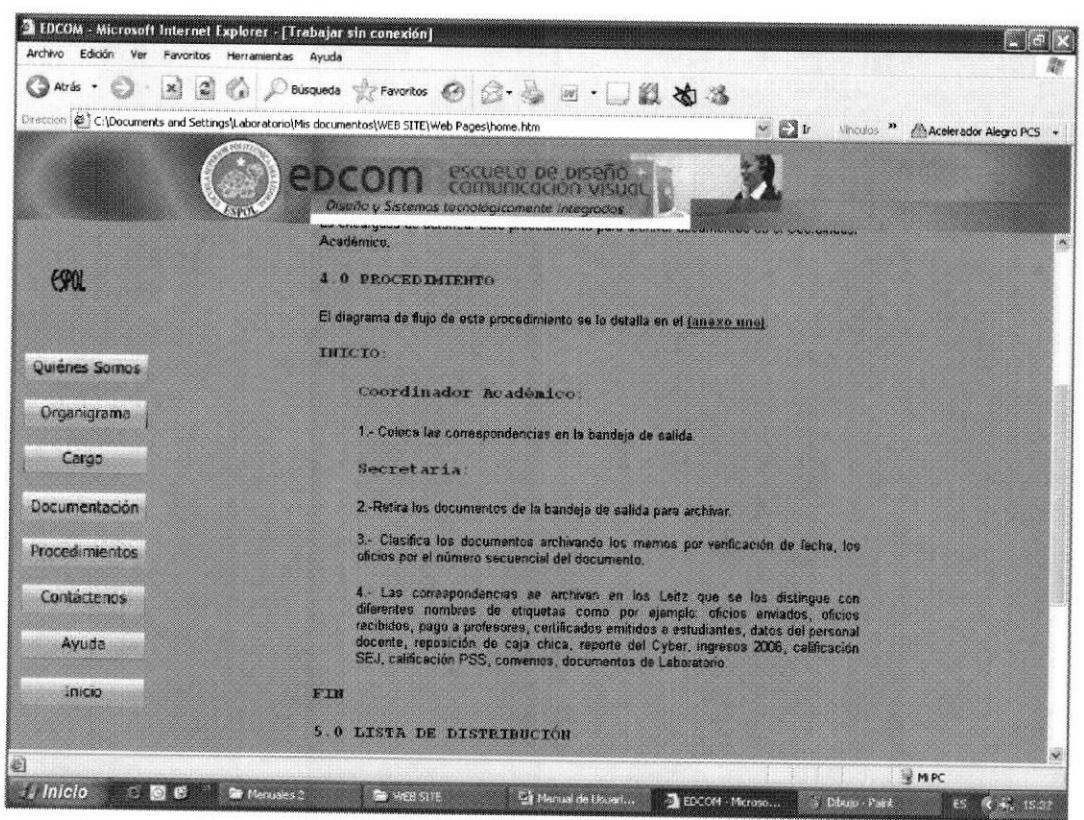

Figura 3.13 Página Diagramas de Flujo

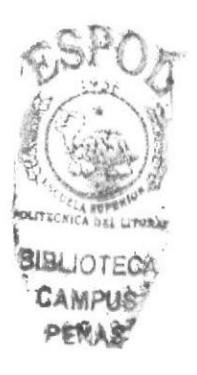

2.- "Dar clic" en el enlace y espere que aparezca el diagrama de flujo como se observa a continuación:

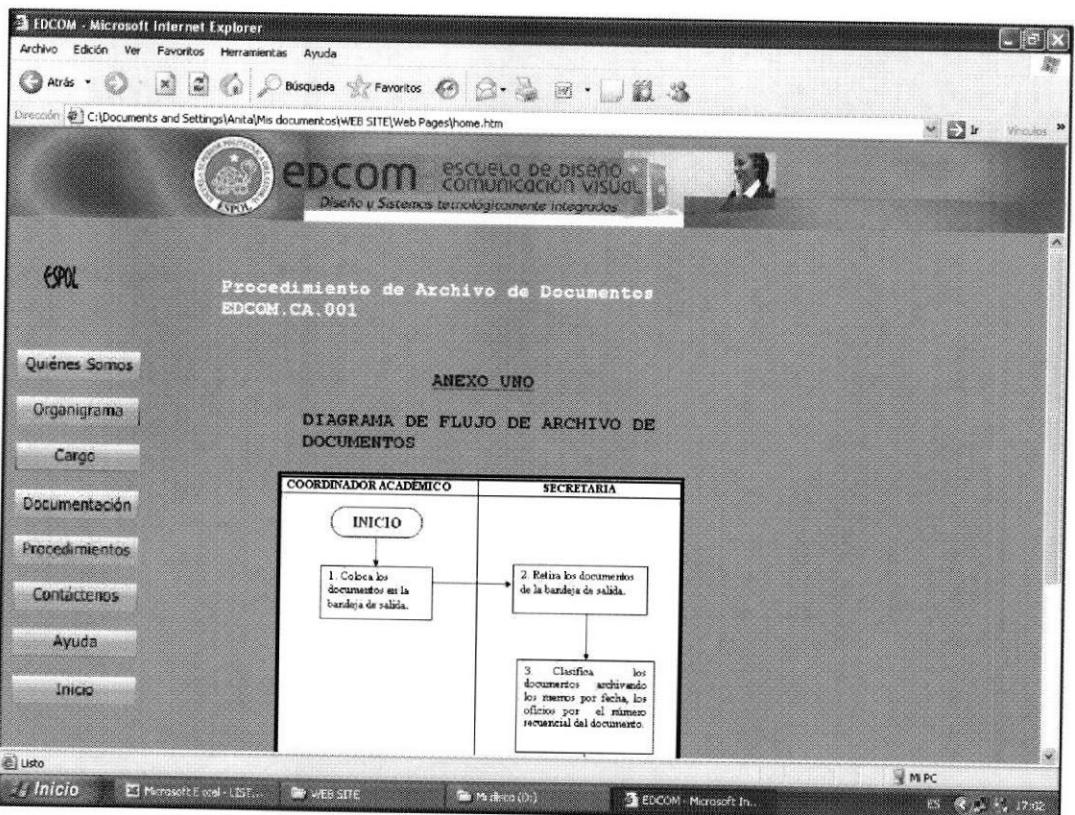

Figura 3.14 Enlace al Diagrama de Flujo

3.- Para regresar a la página anterior dar clic en el botón @ Atrás en la parte superior de la página web.

ubicado

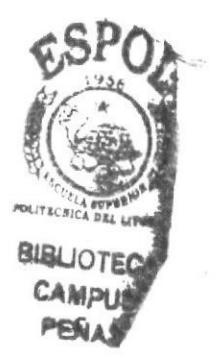
## 3.11.4. ¿CÓMO ACCEDER A LOS ANEXOS ?

Para acceder a los anexos ejecute los siguientes pasos:

1.- Dentro de cada procedimiento veremos los pasos que corresponden a los procedimientos administrativos, tal como se muestra en la siguiente figura:

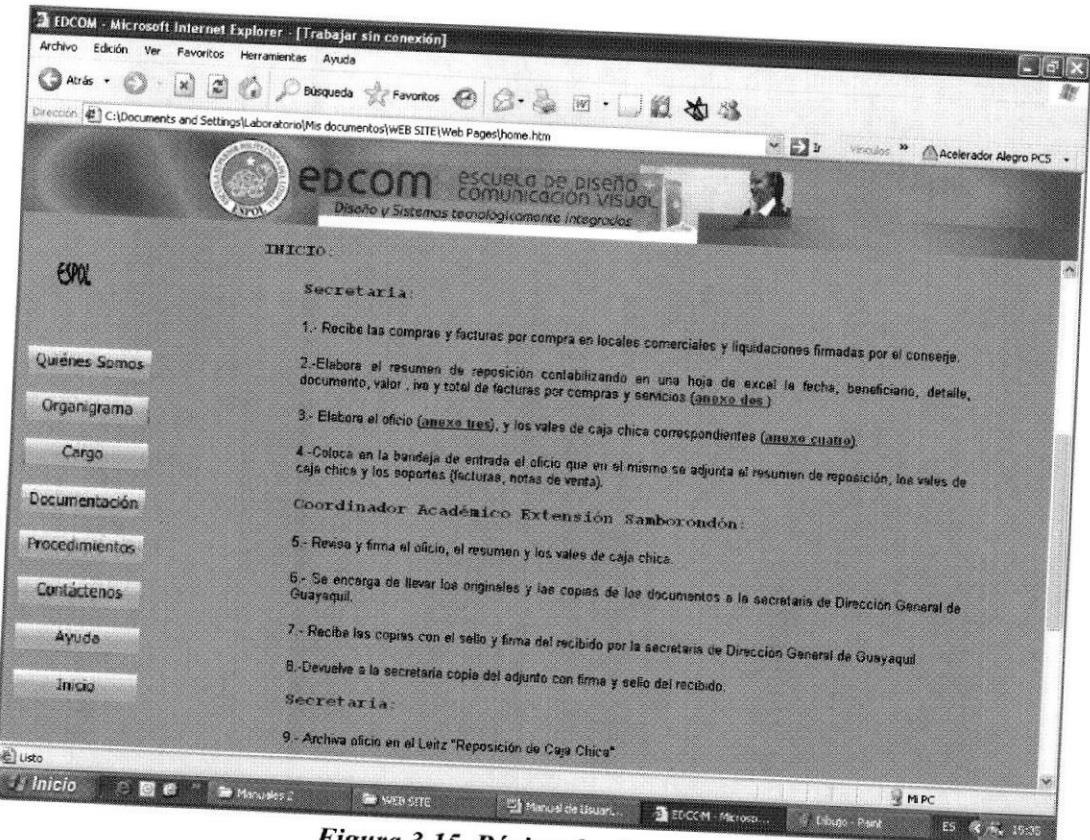

Figura 3.15 Página de Anexos

2.- "Dar clic" en uno de los enlaces que contenga la palabra (anexo).

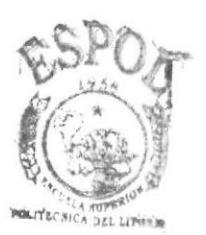

**BIBLIOTECA** CAMPUS PERAY

3.- Espere que aparezca el contenido del enlace como se observa a continuación:

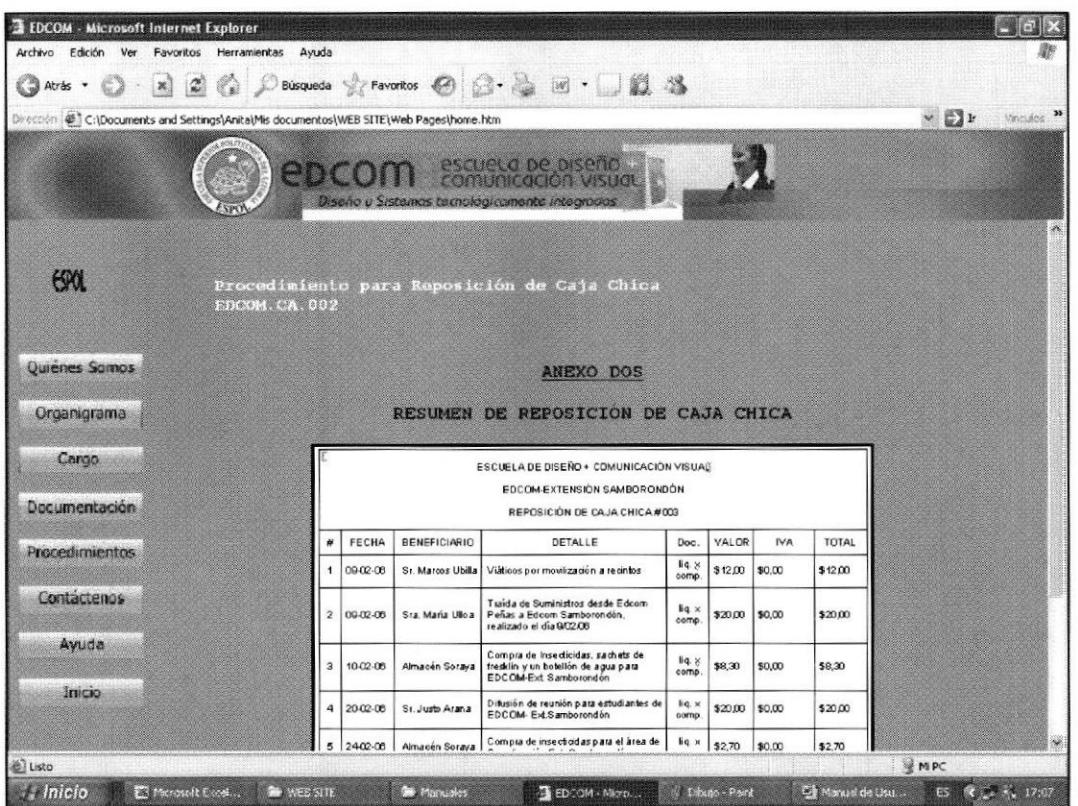

Figura 3.16 Acceso al Anexo

Atrás 4.- Presione el botón ubicado en la parte superior de la página web, para regresar a la página anterior.

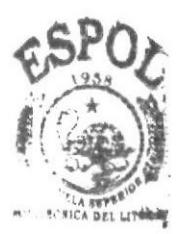

**BIBLIOT** 

## 3.12. PÁGINA CONTÁCTENOS

La finalidad de la página contáctenos es ayudar a resolver algunas inquietudes u opiniones acerca de la página web mediante el correo

## 3.12.1. ¿CÓMO ACCEDER A LA PÁGINA CONTÁCTENOS ?

Para acceder a la página contáctenos ejecute los siguientes pasos:

1.- "Dar clic" en la opción Contáctenos que se encuentra ubicado en el menú principal de la página web.

2.- Espere que aparezca la página con el contenido de la opción solicitada como lo observa a continuación:

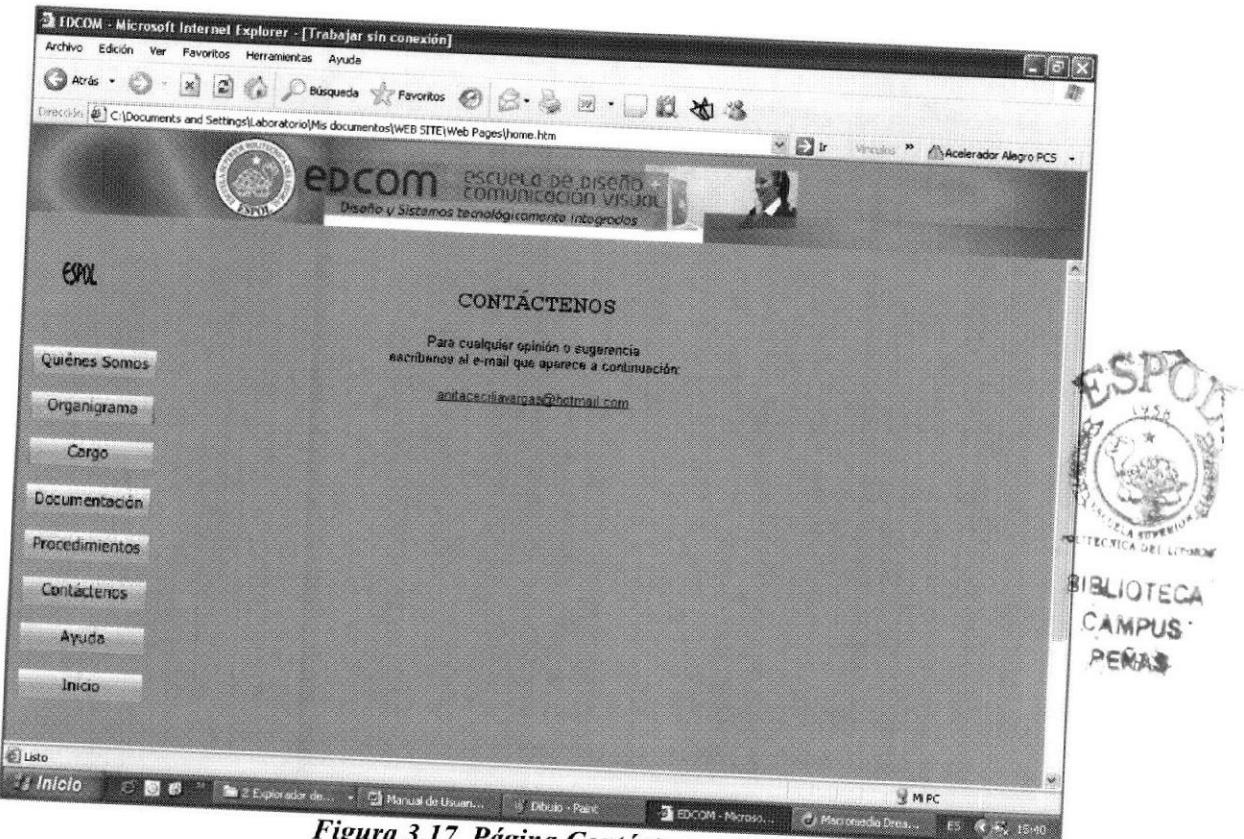

Figura 3.17 Página Contáctenos

En esta página se encuentra un correo electrónico para que escriba cualquier opinión acerca de este sitio web.

3.- "Dar clic" en cualquier pregunta para que obtenga una respuesta como lo observamos a continuación:

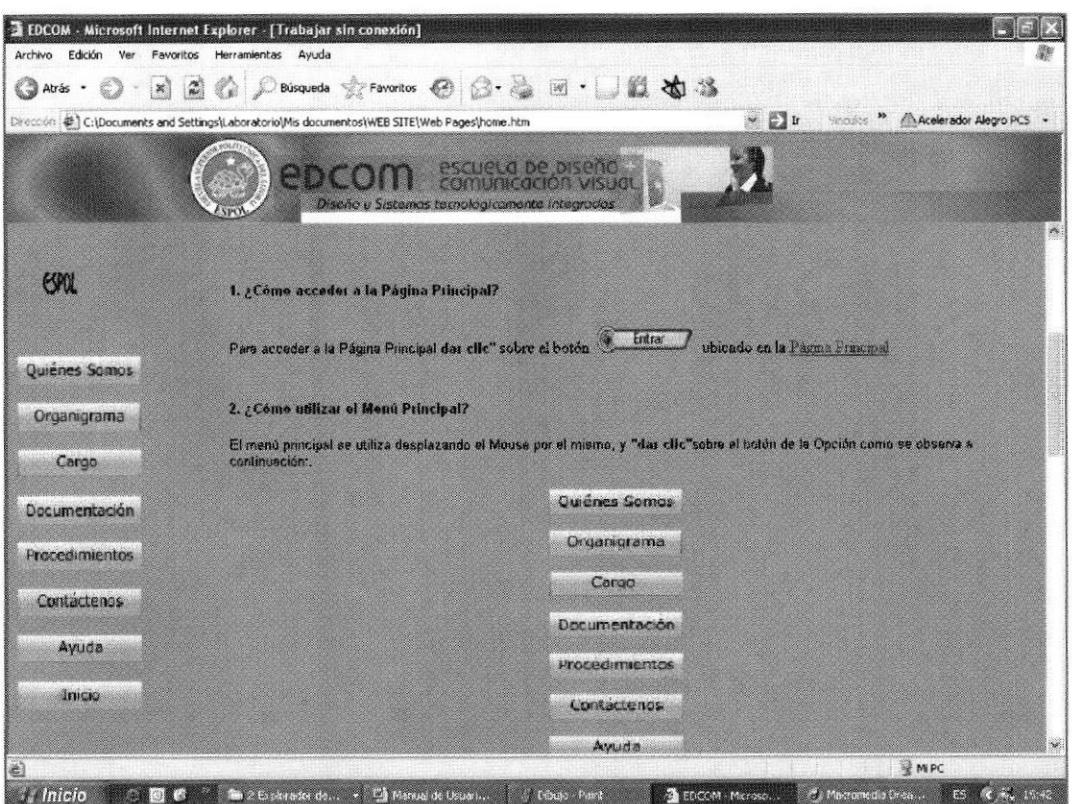

Figura 3.19 Página Ayuda

Atrás Tque se Para regresar a la página anterior "dar clic" en el botón encuentra ubicado en la parte superior de la página web.

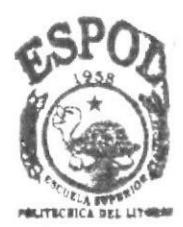

**BIBLIOTECA** CAMPUS PERAS